# **משמעות המונח סטיית תקן והחישוב ב EXCEL**

# <span id="page-0-0"></span>**.1 רקע:**

כאשר מבצעים ניסוי ואוספים תוצאות, מבקשים לנתח אותן על גבי גרף כדי להקיש התנהגות ותלות כל שהיא בפרמטר הניסוי כנגד גרף תיאורטי או מודל תיאורטי משוער.

הגרפים התיאורטיים הם בדרך כלל גרפים רציפים. למשל גרף ליניארי של משוואת קו ישר. דוגמא לגרף שכזה הוא b+ax =y כאשר a שיפוע וb נקודת החיתוך עם ציר הy. בפועל התוצאות אינן מונחות על קו ישר. יש פיזור סביב הקו הישר התיאורטי והקו הישר הוא ממוצע כל שהוא של כלל התוצאות. ראו איור 1. לפיזור התוצאות יש אופי סטטיסטי כלשהו. יש ניסויים שהאופי התיאורטי אינו ישר. אנו דנים במקרה של קו ישר. נקרא גם קו מגמה.

**ממה נובע פיזור התוצאות ומה המשמעות של פיזור זה?** מתופעה שנקראת "רעש" במדידה או "הפרעה" במדידה. כלומר, דיוק מכשירים בתצפית, דיוק באיסוף התוצאות כגון: במדידת זמנים, טמפרטורה ולחץ. או דיוק בהכנת תמיסות.

דוגמא, ניסוי בפוטוסינתזה: יכולות להיות כמה שגיאות המשפיעות על המדידה הסופית של מדידת קצב פוטוסינתזה. דוגמאות: עוצמת האור, מדידת אורך גל של האור, מדידת זמן עם שעון עצר ומדידת נפח החמצן. כל אלו גורמים לפיזור התוצאות סביב ערך ממוצע כל שהוא. סיבה נוספת לפיזור תוצאות הוא המגוון של האורגניזמים הנמדדים במערכות טבעיות. או לחילופין היא מהווה עדות לעובדה שתהליך מסוים מתנהג באופן לא אחיד באורגניזמים שונים.

משמעות דיוק ניסוי היא במדד הנקרא פיזור התוצאות בניסוי. ככל שפיזור התוצאות הנו קטן יותר הניסוי מדויק יותר או שהשונות בין האובייקטים הנמדדים קטנה.

### **כיצד מודדים פיזור תוצאות בכדי להגדיר את טיב הניסוי?!**

בשלב ראשון מודדים את ריבוע המרחק של כל תוצאה מן הערך הממוצע. אם יש N תוצאות יהיו N מרחקים מן הערך הממוצע של התוצאות. ריבוע המרחק של התוצאה מן הערך הממוצע הוא גודל חיובי תמיד. N הוא מספר החזרות במדידה.

בשלב השני מחשבים את ממוצע ריבוע המרחקים. כלומר סכום ריבועי המרחקים מחולק במספר המדידות. מוציאים שורש. גודל זה הוא סטיית התקן. מאחר וסטיית התקן היא שורש ממוצע ריבועי המרחקים יופיע הסימן .+/- לצורת חישוב זו קוראים שורש ממוצע הריבועים.

ככל שממוצע ריבועי המרחקים מן הערך הממוצע יהיה קטן יותר או סטיית התקן קטנה יותר, יהיה ניתן לאמור שהניסוי מדויק יותר. כלומר אם המרחק של תוצאת הניסוי מן הממוצע הוא אפס אין פיזור של המדידות תוצאות וכל התוצאות הן ממש על הקו המחושב. הקו הממוצע עצמו. דיוק הניסוי גבוה ביותר.

### **.2 הגדרות:**

- הערך הממוצע נקרא גם תוחלת בשפה הסטטיסטית הסתברותית.
- סטיית תקן היא מדד פיזור של תוצאות סביב הערך הממוצע שלהן.
- סטיית תקן היא המרחק הממוצע של התוצאות מן הערך הממוצע שלהן.
- המרחק מן הערך הממוצע הוא מדד הפיזור. נקרא גם שונות בשפה הסטטיסטית.
	- מאחר וסטיית התקן היא שורש ממוצע ריבועי המרחקים יופיע הסימן +/- .

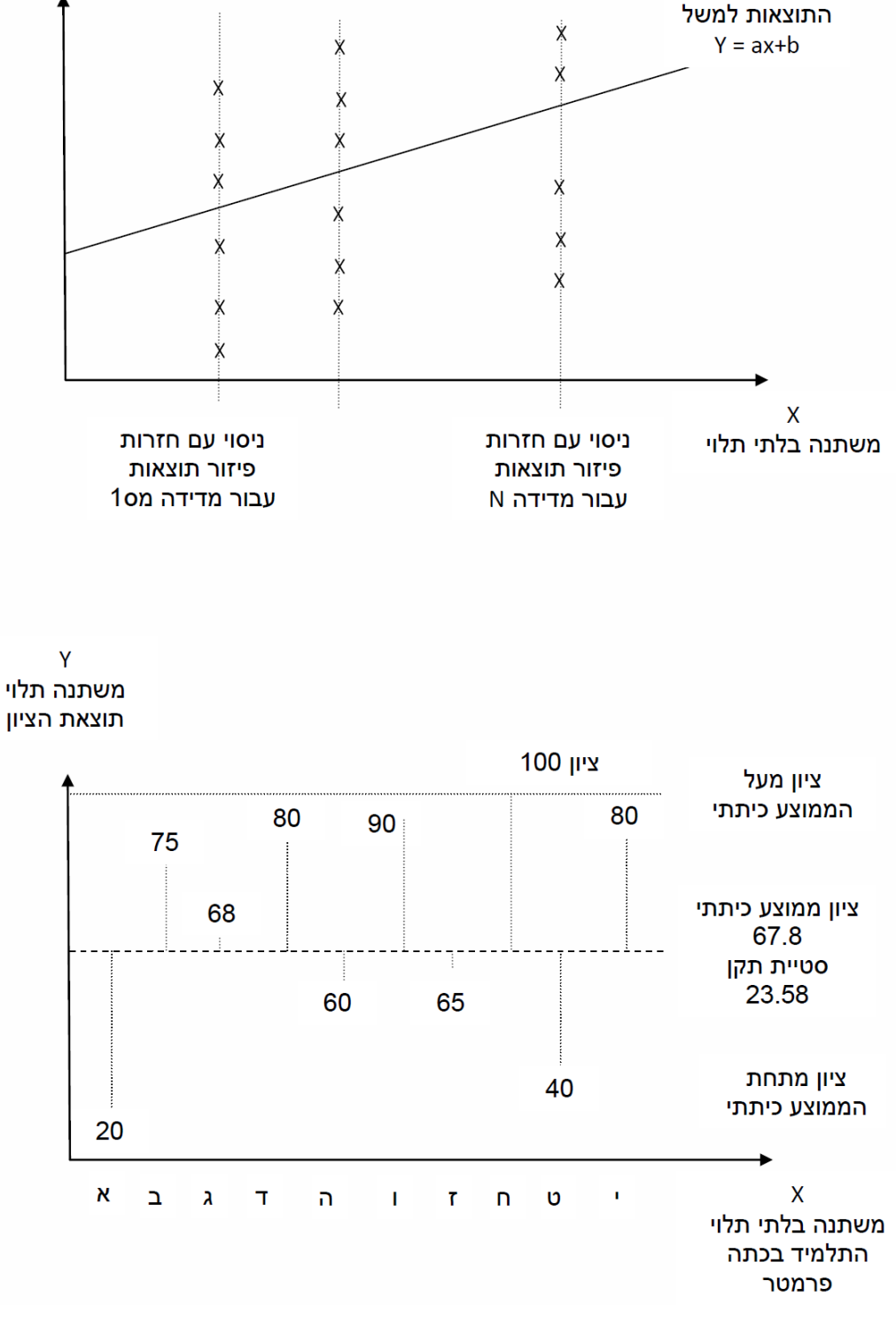

קו ממוצע

Y משתנה תלוי תוצאת מדידה

### <span id="page-1-0"></span>**איור :1 דוגמאות לפיזור תוצאות סביב ערך ממוצע וסטיית תקן**

# **.3 תהליך החישוב**

- -1 חשב את הממוצע של כלל התוצאות בניסוי בנקודת המדידה וסמן אותו כ Ave
- -2 חשב את ריבוע ההפרש של תוצאת המדידה מן הערך הממוצע עבור כל תוצאה שמדדת
	- -3 סכם את כלל ריבועי ההפרשים
	- -4 חשב את ממוצע ריבועי ההפרשים
		- -5 הוצא שורש ריבועי
	- -6 התוצאה שהתקבלה היא סטיית התקן שמצביעה על מדד פיזור
	- -7 מאחר וסטיית התקן היא שורש ממוצע ריבועי המרחקים יופיע הסימן +/-

*הערות חשובות*: הסיבה שמעלים בריבוע את המרחקים מן הממוצע היא כי תוצאת מרחק כל שהיא מן הממוצע יכולה להיות או גדולה מן הערך הממוצע, ולכן ההפרש בינה לממוצע יהיה חיובי , או קטנה מן הממוצע ולכן ההפרש בינה לממוצע יהיה שלילי. באופן זה, כאשר מעלים בריבוע, ממוצע המרחקים יהיה שונה מאפס תמיד אלא אם כל התוצאות הניסוי שוות לממוצע. חיבור מספרים חיובים ושלילים עשוי להיות גם אפס ואילו מרחק הוא גודל חיובי תמיד. ממוצע ריבועי המרחקים לא יכול להיות אפס כי מספר שלילי בריבוע הוא חיובי תמיד.

ההעלאה בריבוע מבטלת סימן שלילי, הוצאת השורש ממוצע ריבועי ההפרשים הללו מבטלת את העלאה בריבוע ונותנת את שורש המרחק הריבועי הממוצע בחזרה, כלומר ביטלנו את החזקה הריבועית על ידי פעולת השורש. המרחק הממוצע מן הערך הממוצע הוא סטיית התקן. מרחק זה כאמור הוא שורש הממוצע הריבועי של המרחקים מן הערך הממוצע. לסטיית התקן סימן +/- וזה מראה את הפיזור סביב הערך הממוצע כלומר מה הפיזור מעל הממוצע ומתחת לממוצע.

צורת חישוב של שורש ממוצע ריבועי נקראת Square Mean Root. צורת חישוב זו נפוצה בחישובים רבים. מסמנים אותה בראשי התיבות RMS.

### **.3.1נוסחאות**

ממוצע של תוצאות או תוחלת. נניח שיש n תוצאות. הממוצע Average שמסומן כ Ave הוא סכום כלל התוצאות מחולק במספר התוצאות n.

$$
Ave = \frac{x_1 + x_2 + x_3 + \dots + x_n}{n}
$$

 $\mathsf{d_i}^2$  ריבוע המרחק מן הממוצע של ערך כלשהו  $\mathsf{X_i}$  מן הממוצע נסמנו באות  $\mathsf{d_i}$  בריבוע

<sup>i</sup>( i הוא אינדקס כלומר מספר התוצאה הנמדדת n.…1,2,3 )d  $2^{2} = (X_{i} - Ave)^{2}$  $\sigma^2$  שונות או ממוצע ריבועי המרחקים נקרא גם וואריאנס מסומן באות היוונית סיגמא  $\sigma$  בריבוע

$$
\sigma^2 = \frac{(x_1 - Ave)^2 + (x_2 - Ave)^2 + (x_3 - Ave)^2 + \dots + (x_n - Ave)^2}{n}
$$

סטיית התקן היא שורש ריבועי של השונות נקרא Deviation STD.

$$
\sigma = \pm \sqrt{\frac{(x_1 - Ave)^2 + (x_2 - Ave)^2 + (x_3 - Ave)^2 + \dots + (x_n - Ave)^2}{n}}
$$

© כל הזכויות שמורות מירב ברילנט רכזת מגמת ביולוגיה תיכון המושבה זיכרון יעקב

### **.3.2דוגמאות**

דוגמא פשוטה היא מקרה של ציוני מבחן. ממוצע ציונים של הכתה הוא ערך שמתאר ציון ממוצע של כלל תלמידי הכתה. סטיית התקן מגדירה את התפלגות הציונים סביב הממוצע. כלומר כיצד הציונים מפוזרים סביב הערך הממוצע, גבוהים מן הממוצע נמוכים מן הממוצע, כמה הם גבוהים או נמוכים מן הממוצע. קיבלנו מדד פיזור באופן של סטיית תקן.

אם סטיית התקן אפס או קטנה מאוד והממוצע גבוה מאוד פירושו שכנראה המבחן היה קל מדי, או שכל התלמידים גאונים או שלמדו היטב לבחינה.

אם הממוצע נמוך מאוד וסטיית התקן אפס או קטנה מאוד פירושו שהמבחן היה קשה מאוד או שהתלמידים לא למדו ולא התכוננו לבחינה.

אם הממוצע נמוך מאוד וסטיית התקן גדולה מאוד מאוד פירושו שהמבחן היה קשה מאוד או שהתלמידים לא למדו ולא התכוננו לבחינה והיו כמה מעטים שלמדו והבינו את החומר ברמות שונות והיו אף כאלו שלא הבינו כלל את החומר.

באותו הקשר ניסוי מדעי. הניסוי היה מבוקר מספיק מדויק או שלא היה מבוקר מספיק והיו הרבה שגיאות מדידה במהלך הניסוי וההכנה של הניסוי. או שתהליך מסוים אינו אחיד באורגניזמים שונים.

[בטבלא 1](#page-3-0) רואים דוגמא של ציוני מבחן בכתה. רואים ציון של כל תלמיד, את הממוצע הכיתתי, את מיקום הציון ביחס לממוצע הכיתתי שהו ההפרש בין הציון לממוצע. גודל זה יכול להיות חיובי או שלילי מעל לממוצע או מתחת. לכן אם נמצע אותו עלולים אף לקבל אפס כי יש מספרים חיובים ושלילים. לכן את ההפרש בין ציון התלמיד לממוצע מעלים בריבוע. כך נעלם הסימן השלילי.

מחשבים את ממוצע ריבועי ההפרשים של ציוני התלמידים ביחס לממוצע הכיתתי. ממוצע ריבועי ההפרשים מוציאים שורש ריבועי וכך מתקבל ההפרש הממוצע הריבועי של ציוני הכתה ביחס לציון הממוצע. גודל זה הוא **סטיית התקן**. רואים שיש ציונים בתחום של סטיית תקן אחת, שתי סטיות תקן וכולי. זה מראה את פיזור הציונים סביב הציון הממוצע של הכתה. כך גם לניסוי.

<span id="page-3-0"></span>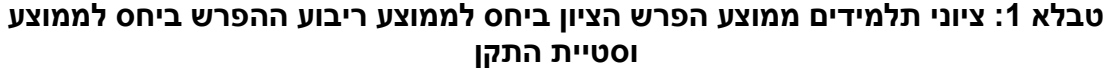

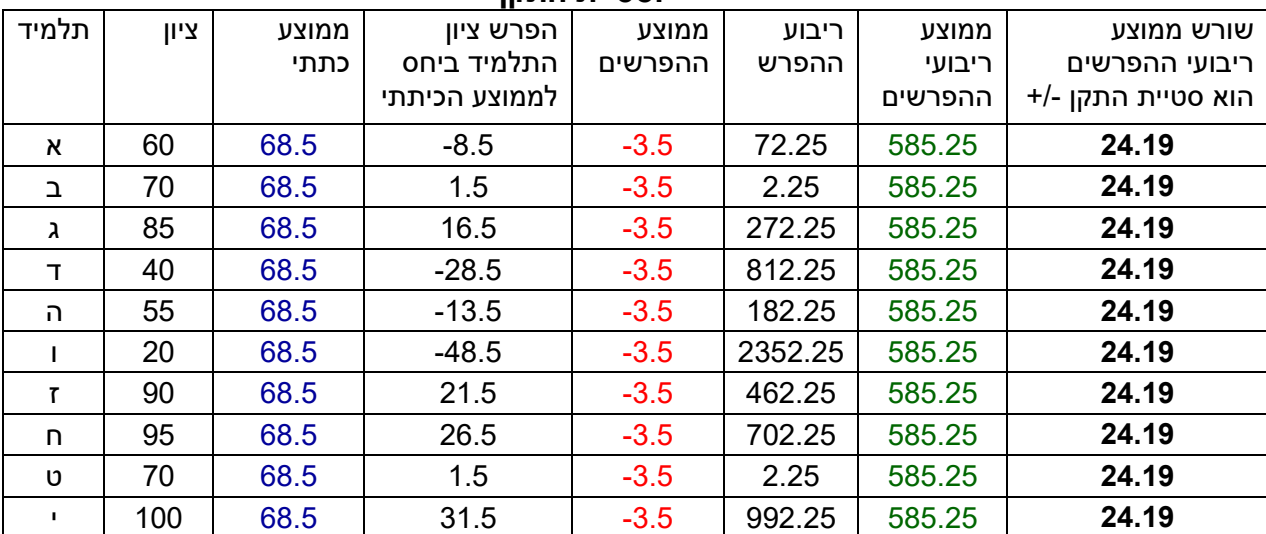

שימו לב לנקודה חשובה שמודגמת *ב*[טבלא .1](#page-3-0) בטבלא השוו שני גדלים. גודל שנקרא ממוצע ההפרשים כמתואר בעמודה החמישית משמאל. זהו גודל שלילי, גודל זה אף עלול היה להיות אפס או חיובי כי אנו מחברים מספרים חיוביים ושלילים ואז ממצעים את התוצאה. אבל כפי שהוסבר המרחק הוא גודל מוחלט ללא סימן. לכן מחשבים את ממוצע ריבועי המרחקים הוא **השונות** ואז מחשבים שורש לממוצע זה שהוא **סטיית התקן** כמתואר בשתי העמודות מימין.

**הערה חשובה:** שימו לב מספר החזרות במדידה כאן הוא למעשה מספר התלמידים. מה מדדנו? את הלמידה בצורת מבחן. את המבחן פתרו עשרה תלמידים. לכן הידע נמדד עשרה פעמים. צורה זו נקראת מדגם.

נסו לשחזר את החישוב של [טבלא 1](#page-3-0) בכוחות עצמכם לפי ההגדרות והתהליך החישובי שהובאו בסעיף זה והדוגמא החישובית מטה.

**שאלה חשובה:** כיצד מורידים את סטיית התקן בניסוי? על ידי כיול הציוד ומדידה עם חזרות. כך שבמידה ויש שגיאה היא תתמצע בחישוב סטיית התקן ומשקלה ירד. ככל שיש יותר חזרות משקלן של סטיות חריגות בניסוי יפחת. אם לא אז ייתכן מצב שבו יש תקלה בניסוי.

#### **דוגמא חישובית לשימוש בנוסחאות:**

נתונים המספרים הבאים: ,75 ,60 ,90 ,85 חשב ממוצע, מרחק ממוצע ריבועי וסטיית תקן.

הממוצע הוא סכום המספרים מחולק במספר המספרים הנתון ולכן

$$
Ave = \frac{x_1 + x_2 + x_3 + \dots + x_n}{n} = \frac{75 + 60 + 90 + 85}{4} = 76.25
$$

שונות או ממוצע ריבוע המרחקים שנקרא גם **וואריאנס** הוא סכום המרחקים הממוצעים מחולק במספרם.

$$
\sigma^2 = \frac{(x_1 - Ave)^2 + (x_2 - Ave)^2 + (x_3 - Ave)^2 + \dots + (x_n - Ave)^2}{n}
$$

$$
\sigma^2 = \frac{(75 - 76.25)^2 + (60 - 76.25)^2 + (90 - 76.25)^2 + (85 - 76.25)^2}{4} = 156.25
$$

סטיית התקן היא שורש השונות כלומר שורש הוואריאנס

$$
\sigma = \pm \sqrt{\sigma^2} = \pm \sqrt{\frac{(x_1 - Ave)^2 + (x_2 - Ave)^2 + (x_3 - Ave)^2 + \dots + (x_n - Ave)^2}{n}}
$$

$$
\sigma = \pm \sqrt{156.25} = \pm 12.5
$$

חפשו במילון את המונחים הבאים *Variance ,Variety , Variable* מה המשותף לשלוש מילים אלו? מדוע לדעתכם קוראים לשונות וואריאנס.

# **.4 תהליך חישוב ב EXCEL**

פקודות החישוב בEXCEL מקצרות את התהליך שהודגם בחישוב [טבלא .1](#page-3-0) דוגמאות הכתיבה להלן:

- AVERAGE(B2:B11) ממוצע .1
- .1.1 פקודה זו מחשבת את הממוצע של התוצאות של התאים בעמודה B בתחום התאים 2B ועד 11B כולל.
	- =AVERAGE(B2:B11) הכתיבה צורת .1.2 חשוב להקפיד לבחור את התאים שעליהם רוצים לבצע ממוצע. יש לכתוב את הפקודה לתוך תא ריק שבו רוצים להציג את התוצאה של הממוצע.
		- STDEV(B2:B11) תקן סטיית .2
- .2.1 פקודה זו מחשבת את סטיית התקן של התוצאות של התאים בעמודה B בתחום התאים 2B ועד 11B כולל.
	- =STDEV (B2:B11) הכתיבה צורת .2.2 חשוב להקפיד לבחור את התאים שעליהם רוצים לבצע סטיית תקן. יש לכתוב את הפקודה לתוך תא ריק שבו רוצים להציג את התוצאה של סטיית התקן.
		- .3 הפקודה \$
- .3.1הפקודה \$ מקפיאה את הערך מימינה שלא יתחלף כאשר מעתיקים תא או גוררים תא.
	- 11.3.2B\$ מקפיאה את האות B אך מספר התא יתחלף.
		- \$11.3.3B\$ מקפיאה את האות B וגם את מספר התא.

נסו לשחזר את החישוב של [טבלא 1](#page-3-0) בכוחות עצמכם לפי הפקודות והתהליך החישובי שהובאו בסעיף זה.

# **.4 הצגה גרפית ב EXCEL**

כאשר מבצעים ניסוי מתבקשים להציג את התוצאות על גרף. מבקשים להציג את סטיית התקן סביב ערך ממוצע כל שהוא שנתקבל בניסוי. מתבקשים להציג ערכי סטיית תקן בגרפים שונים. גרף רציף או גרף עמודות. בדוגמא כאן תהליך הכנת גרף רציף עם סטיית תקן לכל נקודת המדידה.

קיימות גרסאות שונות של EXCEL. ההסברים כאן מציגים שתי גרסאות. ההיגיון זהה והתהליכים זהים. יש פשוט לנסות וכך ללמוד את השימוש בכלי ה EXCEL ליישום הגרפים.

## **.4.1הצגה גרפית ב EXCEL מקרה רציף מרווחים לא שווים בין נקודות**

#### <span id="page-6-1"></span>**.4.1.1 רקע**

כפי שהוסבר, כאשר מודדים ניסוי ואוספים תוצאות יש משתנה בלתי תלוי ומשתנה תלוי. המשתנה הבלתי תלוי הוא ציר ה-X בניסוי והתלוי הוא ציר Y. כלומר הוא פונקציה של X. בבואנו לשרטט גרף ייתכן מאוד כי המשתנה התלוי בציר X אינו משתנה בצורה קבועה כלומר ההפרש בין ערך עוקב לערך שלפניו אינו קבוע כמובא בדוגמאות מטה.

- -1 הפרש קבוע בין ערכים בציר X) .…4 3, 2, 1,) (.…60 45, 30, 15,(
- -2 הפרש לא קבוע בין ערכים בציר X) .…9 7, 3, 2.5, 1,) (.…19 14, 11, 10,(

גרף שכזה במידה ומדובר במשתנה רציף יוצג בבחירה של אופציית **Scatter** או **פיזור** באקסל [איור .2](#page-6-0) זהו המקרה הכללי שתמיד נכון להצגת גרף רציף. קיימת אופציה נוספת והיא הצגה בעזרת **LINE** או **קווי,** ראה [איור 3](#page-7-0) , אך זהו מקרה פרטי עבור השתנות בהפרש קבוע בציר X.

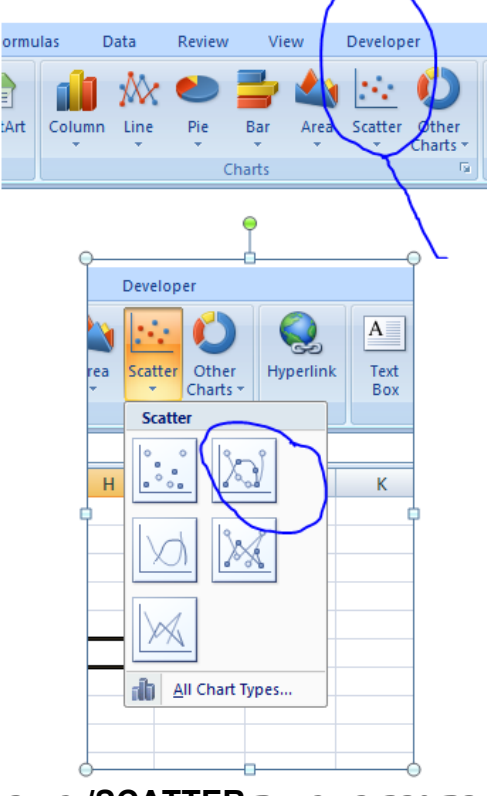

<span id="page-6-0"></span>**איור :2 בחירת גרף באופציית SCATTER/ פיזור לגרף רציף**

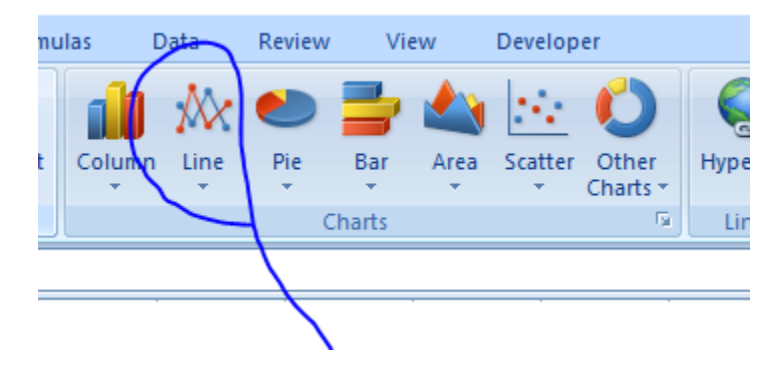

**איור :3 בחירת גרף באופציית LINE / קווי**

יתרון נוסף של הצגת תוצאות בעזרת אופציית **Scatter** או **פיזור** הוא ביכולת שלה לתת החלקה לנקודות החיבור בגרף אם נניח את הסמן על אופציה זו תופיע הערת הרחבה כמובא באיור 4. דבר זה חשוב במיוחד כאשר התופעה הנמדדת אינה ליניארית אלא מייצגת עקום ולא פונקציה קווית.

<span id="page-7-0"></span>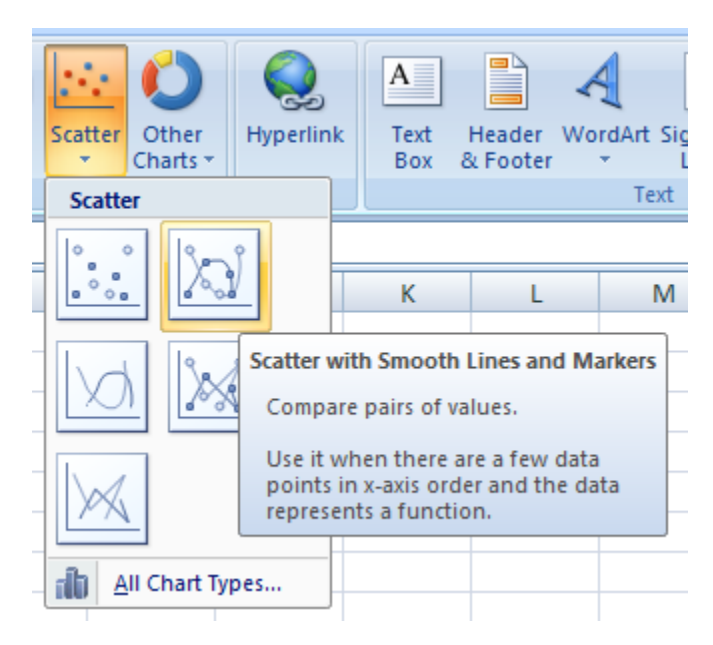

<span id="page-7-1"></span>**איור :4 בחירת גרף באופציית SCATTER/ פיזור עם סמנים לנקודות המדידה**

### **.4.1.2 שלב ראשון כתיבת הנתונים בטבלא**

רושמים את הנתונים בטבלא. במקרה כאן <mark>איור 5</mark> מציג נתוני ניסוי של 10 מקרים המקרים מסומנים כ SERIES בעמודה מצד שמאל. שאר העמודות מצד ימין הן תוצאות. כלומר כל שורה היא אוסף תוצאות. למעשה יש כאן 5 חזרות על כל מדידה.

|                | 日り                               | Ξ              |                   |                     |                                           |         |                |
|----------------|----------------------------------|----------------|-------------------|---------------------|-------------------------------------------|---------|----------------|
|                | Home                             | Insert         | Page Layout       |                     | Formulas                                  | Data    | Review<br>View |
|                | كأنا<br>& Cut<br>■ Copy<br>Paste | Format Painter | Calibri<br>B<br>I | 11<br>٠<br>$u$<br>Ħ | ≡ ≡ ≡<br>$\mathbf{A}^{\bullet}$<br>手<br>亖 | 章       |                |
|                | Clipboard                        | 匾              |                   | Font                | 匾                                         |         | Aligr          |
|                | K15                              | ▼              |                   | $f_x$               |                                           |         |                |
|                | A                                | в              | C                 | D                   | E                                         | F       | G              |
| 1              | ציר X                            | מדידה 1        | מדידה 2           | מדידה 3             | מדידה 4                                   | מדידה 5 |                |
| $\overline{2}$ | 1                                | 9              | 9.5               | 11                  | 10.8                                      | 12      |                |
| 3              | 1.5                              | 11             | 10.8              | 12                  | 10                                        | 9.5     |                |
| 4              | 3                                | 15             | 14.7              | 17                  | 16.5                                      | 15.5    |                |
| 5              | 5                                | 21             | 21.5              | 23                  | 20                                        | 22.5    |                |
| 6              | 9                                | 33             | 35                | 34.5                | 36                                        | 32      |                |
| $\overline{7}$ | 11                               | 38             | 39                | 42                  | 41                                        | 43      |                |
| 8              | 14                               | 47             | 48                | 50                  | 51                                        | 53      |                |
| 9              | 17                               | 57             | 56                | 59                  | 60                                        | 57.5    |                |
| 10             | 20                               | 65             | 68                | 69                  | 66                                        | 70      |                |
| $11\,$         | 25                               | 80             | 79                | 85                  | 84                                        | 81      |                |
|                |                                  |                |                   |                     |                                           |         |                |

<span id="page-8-0"></span>**איור :5 נתוני ניסוי**

### **.4.1.3 שלב שני חישוב הערכים הממוצעים בטבלא**

נחשב את הממוצע של כל שורת נתונים במקרה כאן איור 6: חישוב ממוצע נתוני ניסוי מציג נתוני ניסוי של 7 מקרים ב 7 עמודות בכל שורה לכן:

- .1 תחום העמודות נע בין B ל F כי העמודה הראשונה היא קבוצת התוצאות לשורה
	- .2 תחום השורות נע בין 2 ל 11 כי השורה הראשונה היא כותרת.
		- .3 נעשה שימוש בפקודה (2F2:B(AVERAGE=
	- .4 התוצאה של הערך הממוצע הנרשמת בעמודה G תחת הכותרת ממוצע הניסוי .4.1)ממוצע באנגלית Average)
- .5 כעת ניתן לגרור את הנוסחא בעמודה G כלפי מטה וכך בכל שורה יחושב אוטומאטית הערך הממוצע של התוצאות

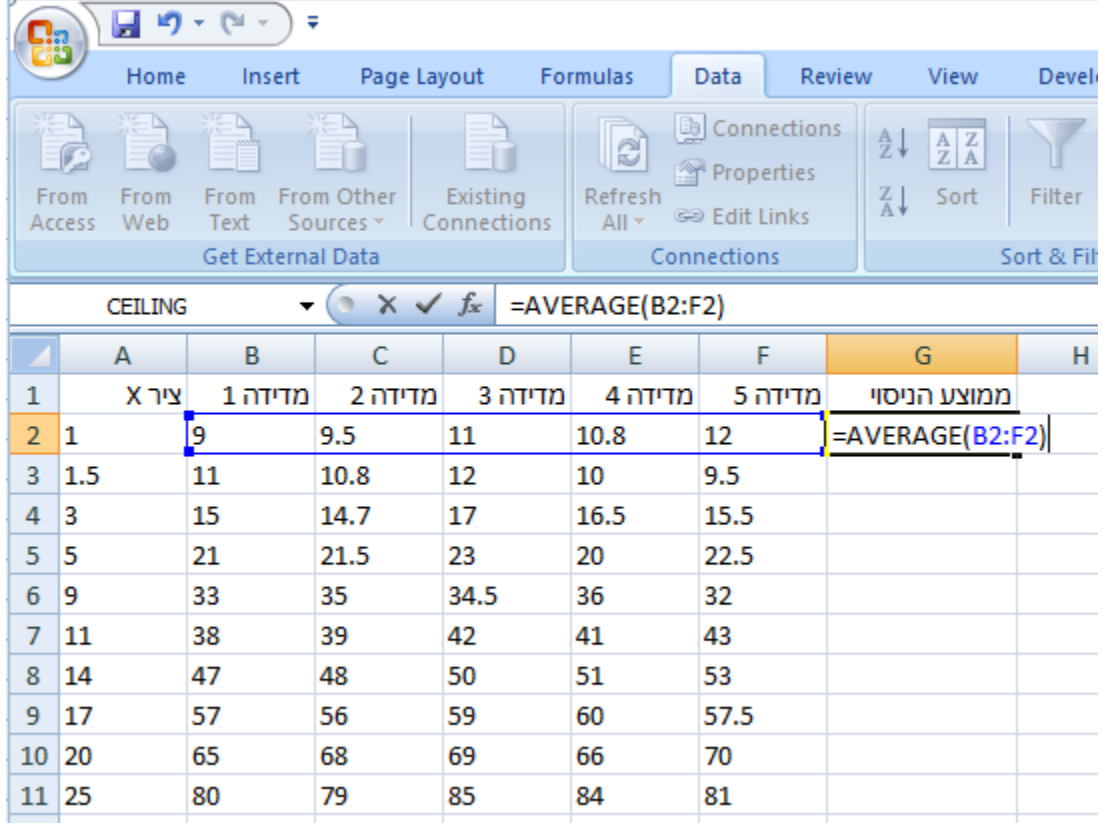

<span id="page-9-0"></span>**איור :6 חישוב ממוצע נתוני ניסוי**

10

#### **.4.1.4 שלב שלישי חישוב סטיית התקן בטבלא**

נחשב את סטיית התקן של כל שורת נתונים במקרה כאן איור 7: חישוב סטיית התקן של נתוני <mark>[ניסוי](#page-10-0)</mark> מציג נתוני ניסוי של 5 מקרים ב5 עמודות בכל שורה לכן:

- .1 תחום העמודות נע בין B ל F כי העמודה הראשונה היא ערך ציר X המשתנה הבלתי תלוי . כלומר כל ערך בציר X מייצג קבוצת התוצאות לשורה
	- .2 תחום השורות נע בין 2 ל 11 כי השורה הראשונה היא כותרת.
		- .3 נעשה שימוש בפקודה (2F2:B(STDEV=
	- .4 התוצאה של הערך הממוצע הנרשמת בעמודה H תחת הכותרת סטיית תקן 4.1.(Obv o Std Dev סטיית תקן באנגלית)
- .5 כעת ניתן לגרור את הנוסחא בעמודה H כלפי מטה וכך בכל שורה יחושב אוטומאטית הערך הממוצע של התוצאות

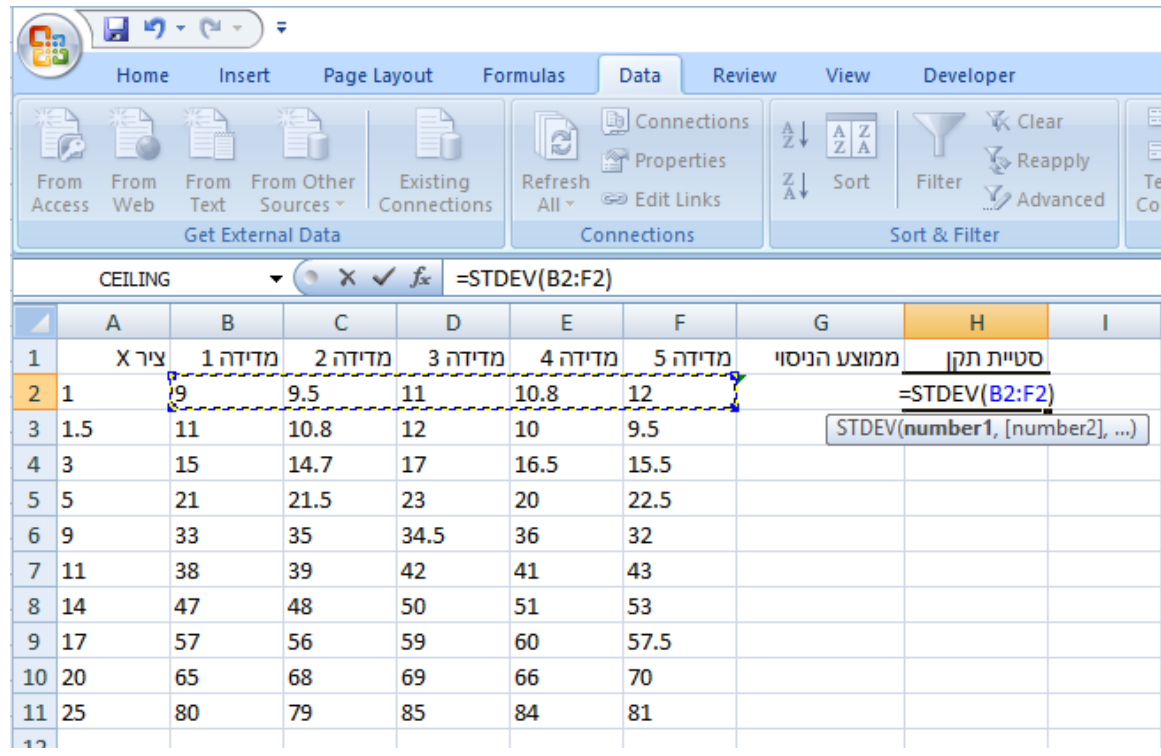

<span id="page-10-0"></span>**איור :7 חישוב סטיית התקן של נתוני ניסוי**

# © כל הזכויות שמורות מירב ברילנט רכזת מגמת ביולוגיה תיכון המושבה זיכרון יעקב

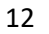

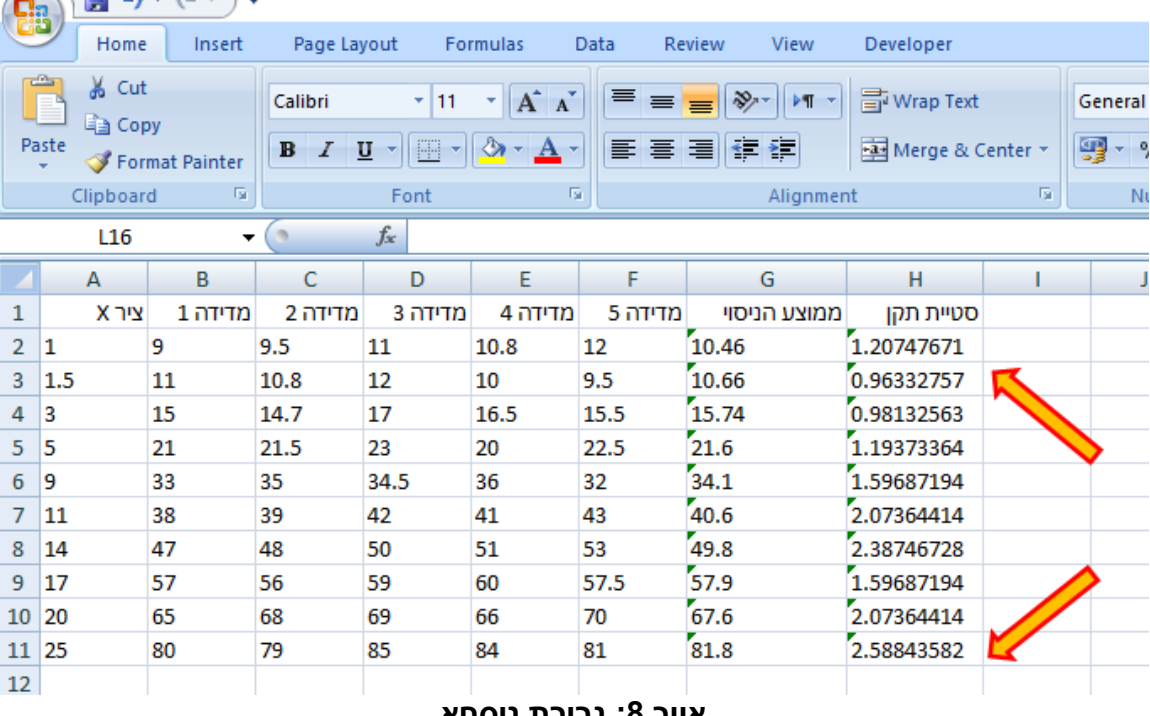

#### <span id="page-11-0"></span>**איור :8 גרירת נוסחא**

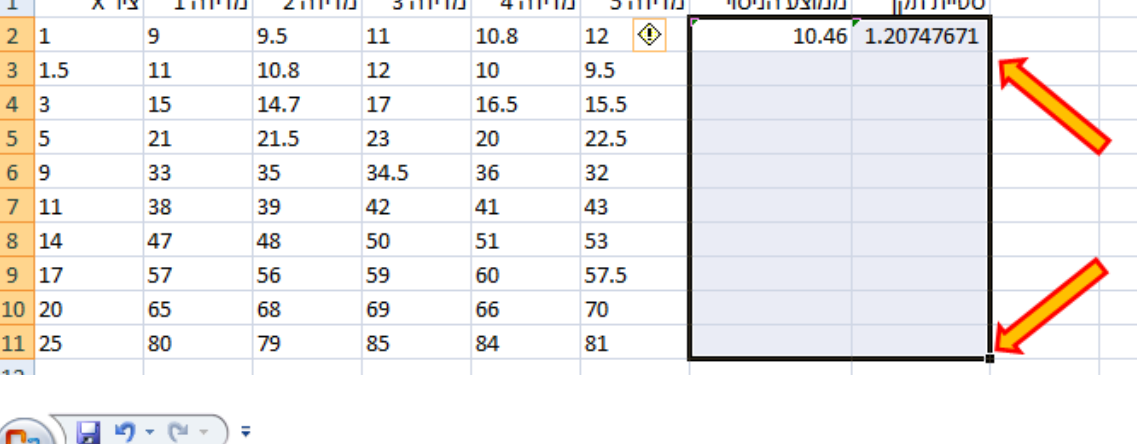

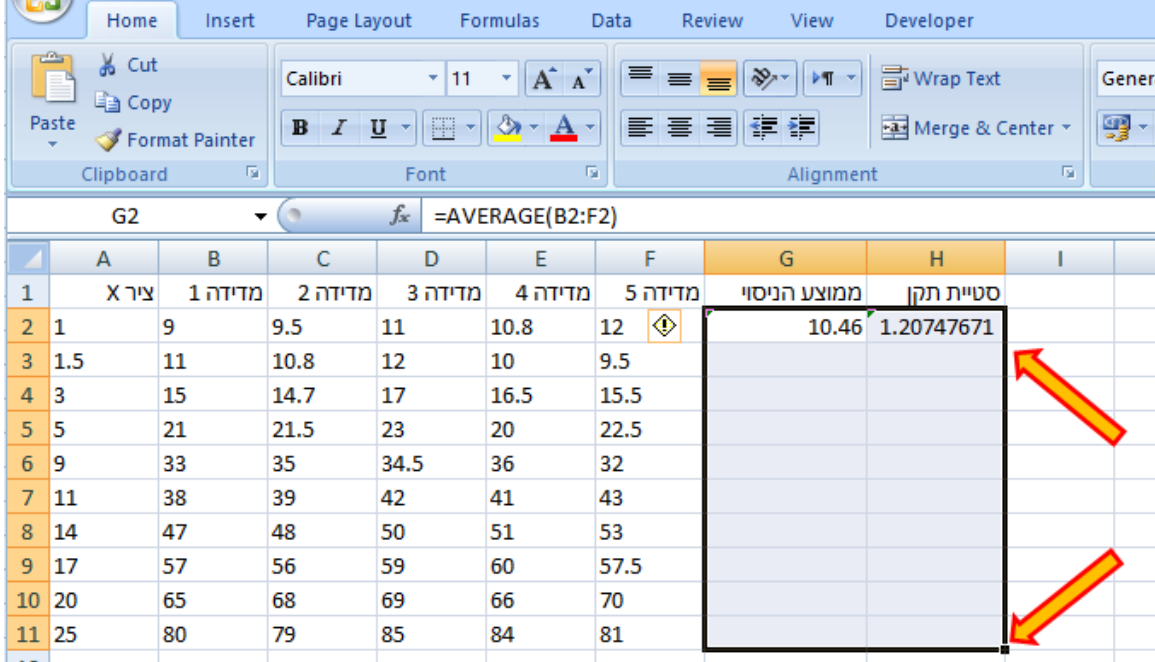

ניתן לחשב לשורה הראשונה את הממוצע ואת סטיית התקן ולגרור את שתי הנוסחאות בו זמנית כפי שמודגם באיור 8: גרירת נוסחא.

 $\sqrt{1 + \Delta + \left(\pi + 1\right)} \pm$ 

Home

Insert

#### **.4.1.6 שלב רביעי הכנת גרף רציף**

בצענו שלוש פעולות עד כה, הכנסנו את הנתונים לטבלא, חישבנו ממוצע וחישבנו סטיית תקן. הגרף שלנו יהיה לפי הערך הממוצע וזאת בהתאם להסבר שניתן בסעיף 1 [רקע:](#page-0-0) שמסביר את נושא הניסוי ופיזור התוצאות בניסוי.

- 1. הבט על איור 9: הכנסת גרף רציף Scatter ובצע את הסעיפים הבאים:
	- .2 לחץ על לשונית INSERT( הכנס(
	- .3 לחץ על לחצן Scatter( פיזור( שבו מופיע ציור של גרף .3.1יפתח תפריט ובו צורות שונות של גרפים .3.2בחר בגרף עם סמנים כמוסבר
- .4 שים לב, הציר האופקי הוא עמודה A הציר האנכי הוא הערך הממוצע בעמודה G.
- .5 **הערה חשובה:** אם תבחרו BAR יתקבל גרף עמודות אבל תהליך הפקת הגרפים וסטיית התקן זהה .

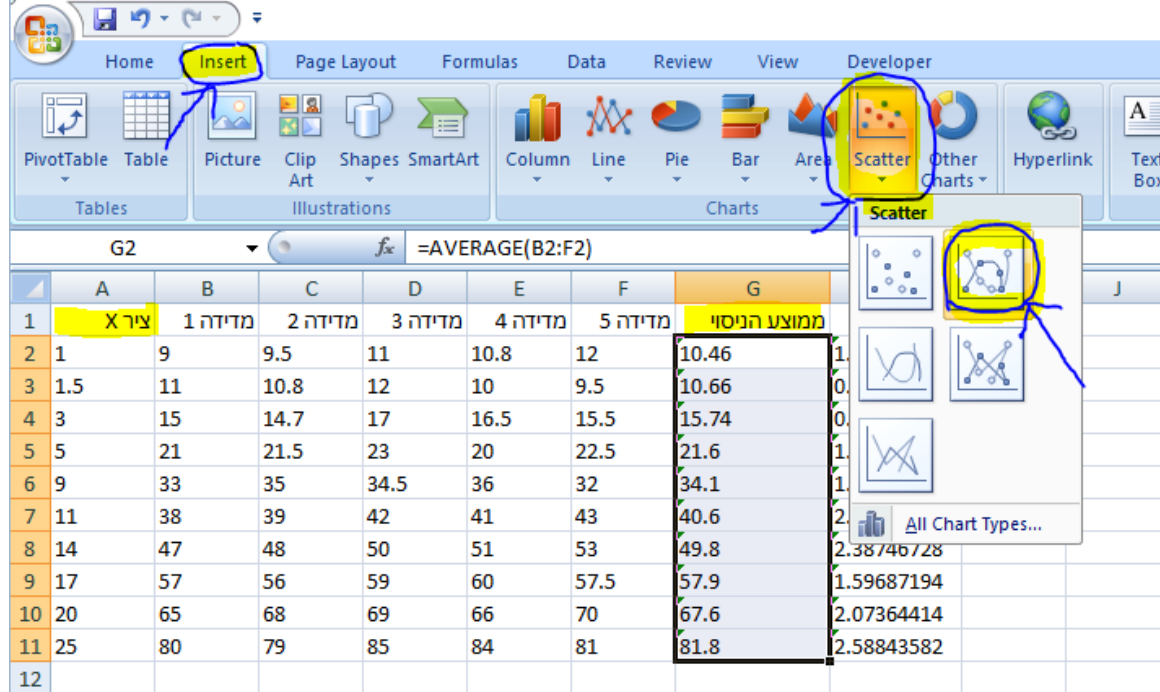

<span id="page-12-0"></span>**איור :9 הכנסת גרף רציף**

13

#### **.4.1.7 שלב חמישי הגדרת הגרף**

כעת יש להגדיר את הצירים של הגרף ולשרטט את הגרף.

הבט על איור 10: הגדרת הגרף ובצע את הסעיפים הבאים:

- .1 לאחר בחירת אופי הגרף כמופיע [באיור 9](#page-12-0) יפתח איזור הגרף כמופיע [באיור 10](#page-13-0)
- .2 הקש פעמיים על איזור הגרף והוא יעביר אותך ללשונית Design ותווית בחר נתונים Select Data תהיה פעילה
	- .3 הנתונים שיש להשתמש בהם הנם ציר X עמודה A למשתנה הבלתי תלוי וממוצע הניסוי לציר Y למשתנה התלוי עמודה G
	- 4. הבט על איור 11: הגדרת נתונים בגרף לחץ על האפשרות Select-Data ותפתח לפניך טבלא.

.4.1 לחץ על ADD הוסף אשר יגדיר את נתוני הצירים כלומר נתוני ציר X ונתוני ציר Y.

- 4.2.הבט על איור 12: בחירת נתוני הצירים
- 4.2.1. בחר שם לגרף ורשום אותו במקום המוגדר כ Series Name למשל ממוצע וסטיית תקן
- וסמן את Series x values וסמן את הסמן במקום המיועד לערכי ציר X הנקרא Series x values וסמן את עמודת נתוני ציר X( עמודהA )ללא הכותרת.
- .4.2.3 שים את הסמן במקום המיועד לערכי ציר Y הנקרא values y Series וסמן את עמודת נתוני ציר Y( עמודהG )ללא הכותרת.
	- .4.2.4 לחץOK יפתח חלון נוסף ולחץ שוב OK
	- .4.2.5 מתקבל גרף ערכי הממוצע שיש לסדר אותו, למקם נכון את הצירים, [איור 13](#page-15-0)

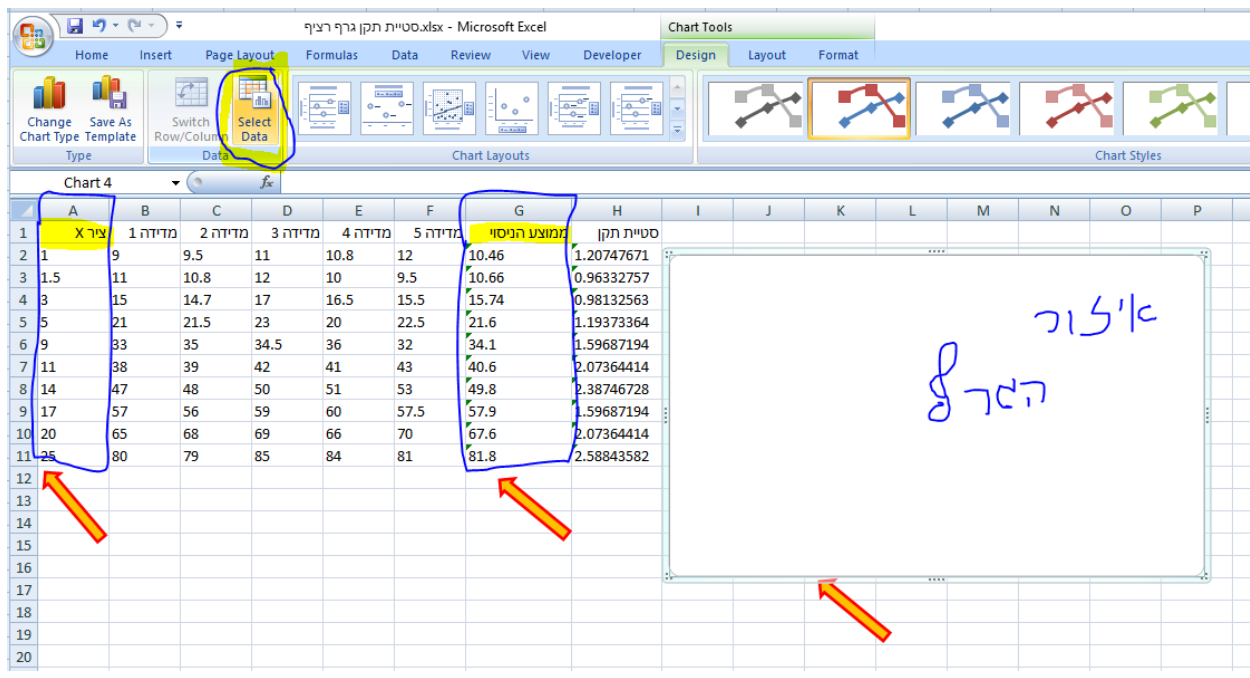

<span id="page-13-0"></span>**איור :10 הגדרת הגרף**

#### <span id="page-14-1"></span>**איור :12 בחירת נתוני הצירים**

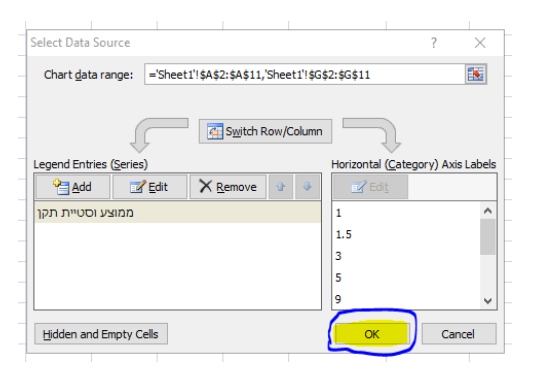

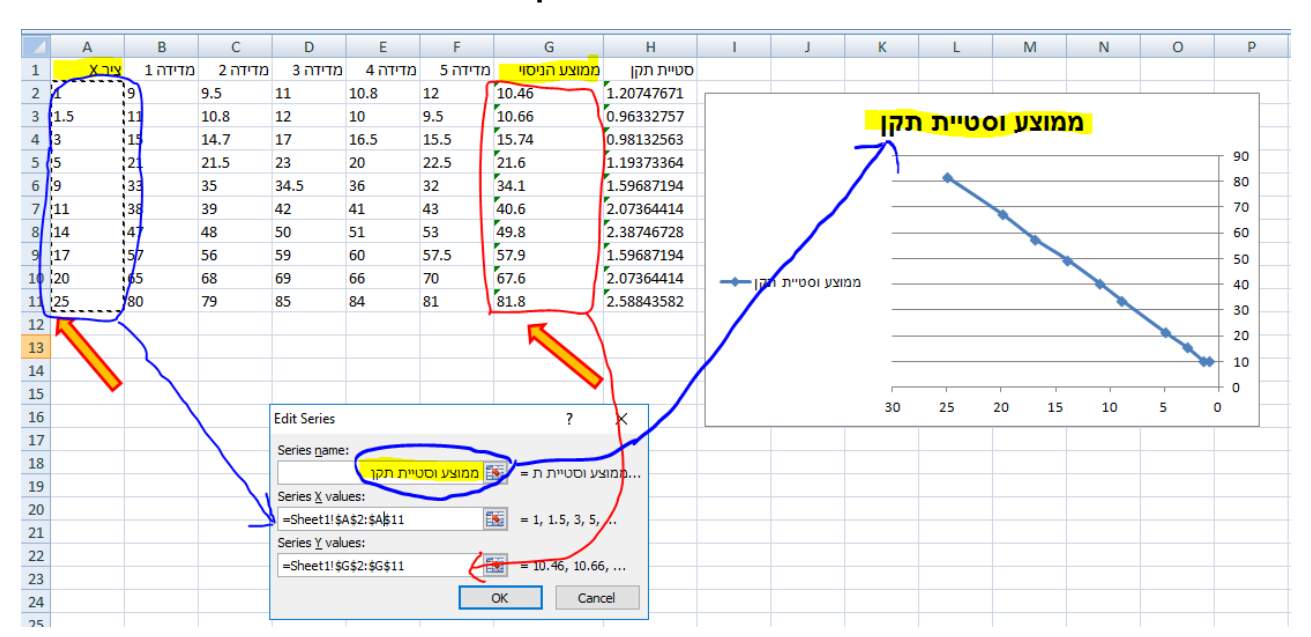

#### <span id="page-14-0"></span>**איור :11 הגדרת נתונים בגרף**

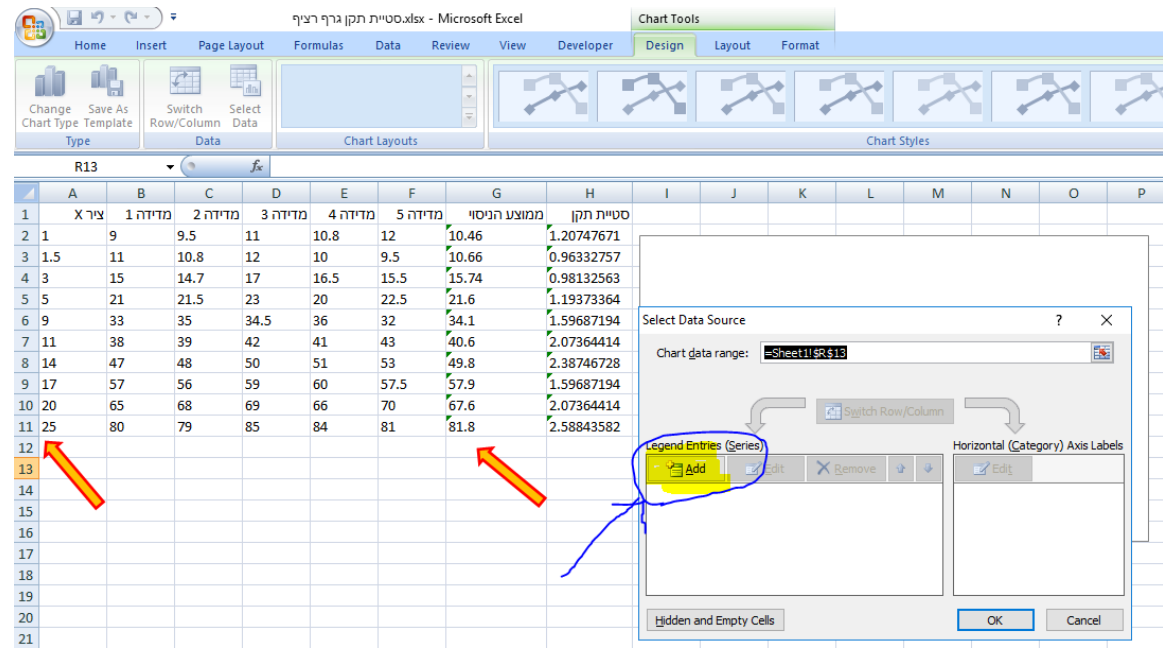

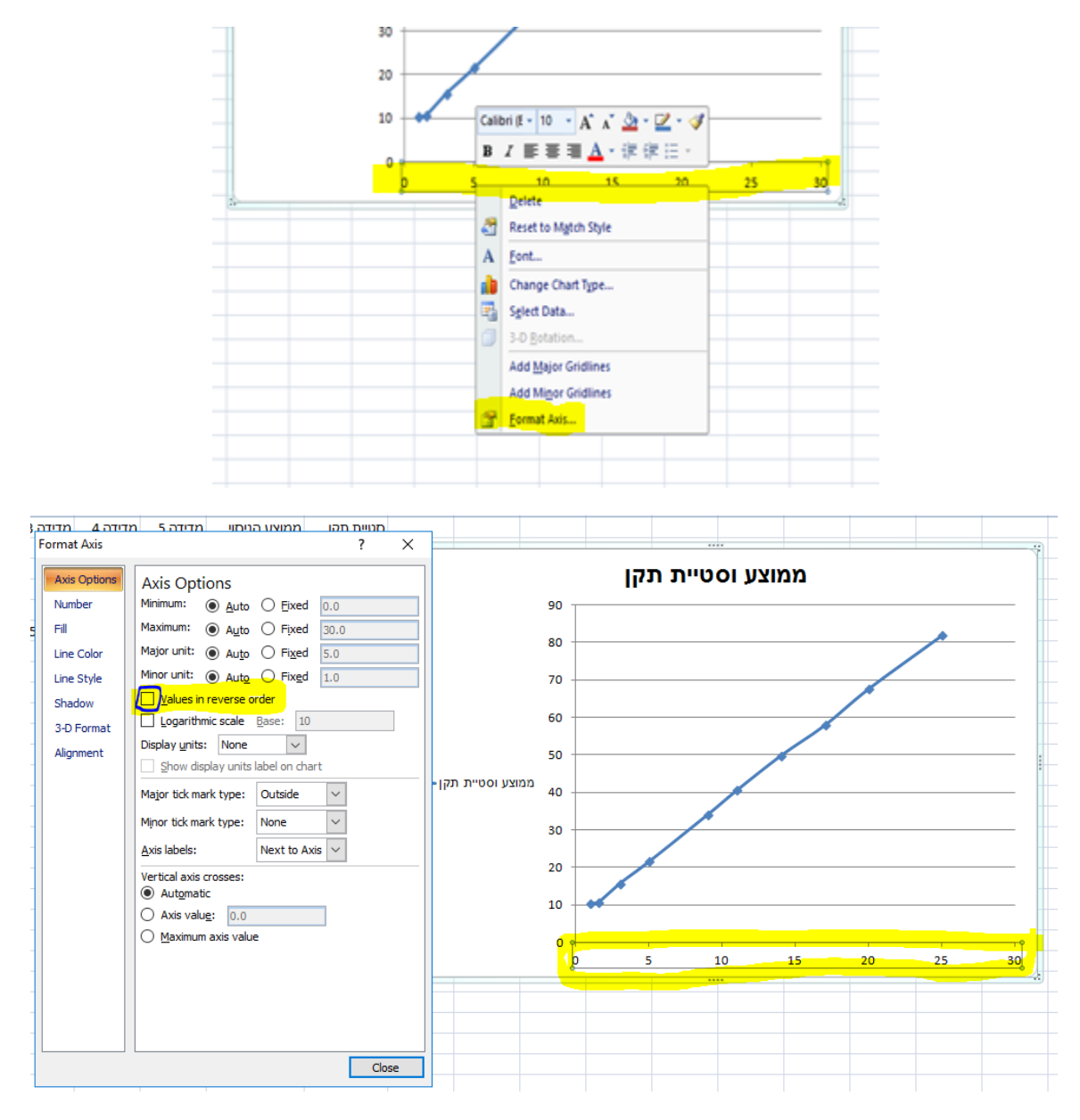

<span id="page-15-0"></span>**איור :13 ארגון יצירת גרף הממוצע הרציף**

- .4.2.6 הבא את הסמן על ציר ה X שמופיע בסדר הפוך ולחץ על הציר, הציר ימוסגר.
	- .4.2.7 לחץ מקש ימני ובחר ערוך ציר Axis Format
- .4.2.8 בחלון אפשרויות עריכת הציר הסר את הסימן ערכים בסדר הפוך כלומר תפריט Values in reverse order
	- .5 מתקבל גרף שהנו גרף ערכים הממוצעים עבור כל סדרת מדידות במצב מסוים
	- .5.1*הערה חשובה:* שימו לב שבכל שורה יש מספר חזרות על אותה מדידה. מכאן שלכל מדידה יש ערך ממוצע וסטיית תקן.
		- .5.2 לכן חשוב לבצע חזרות בניסוי בכל מדידה.
		- .5.3 אם לא מבצעים חזרות , לא ניתן לחשב סטיית תקן וערך ממוצע לנקודת מדידה.

### **.4.1.8 שלב שישי הוספת סמני סטיית התקן )Bar Error )**

כעת יש להגדיר סימני סטיית התקן סביב כל נקודת מדידה בגרף

הבט על איור 14: הכנסת Error Bars לסטיית תקן ובצע את הסעיפים הבאים:

- .1 לחץ על לשונית Layout( עריכת הגרף( מצד שמאל
	- .1.1יפתחו אייקונים לתצוגות שונות של גרפים
		- .1.2 בחר באייקון שעליו רשום Bars Error
- .1.2.1 זה מגדיר צורות שונות להצגת השגיאה סביב נקודת המדידה הממוצעת. השגיאה הזו היא סטיית התקן לנקודת המדידה
	- .1.3 בחר בתפריט של עוד אפשרויות Options Bars Error More
	- .1.3.1 אפשרות תגדיר כיצד לערוך את סמן השגיאה של סטיית התקן.
		- .1.3.2 יפתח תפריט עריכה
- .1.4הערה: הזז את תפריט העריכה כך שלא יכסה את התאים של סטיית התקן, במקרה שלנו עמודה G שמסומנת בכותרת סטיית תקן

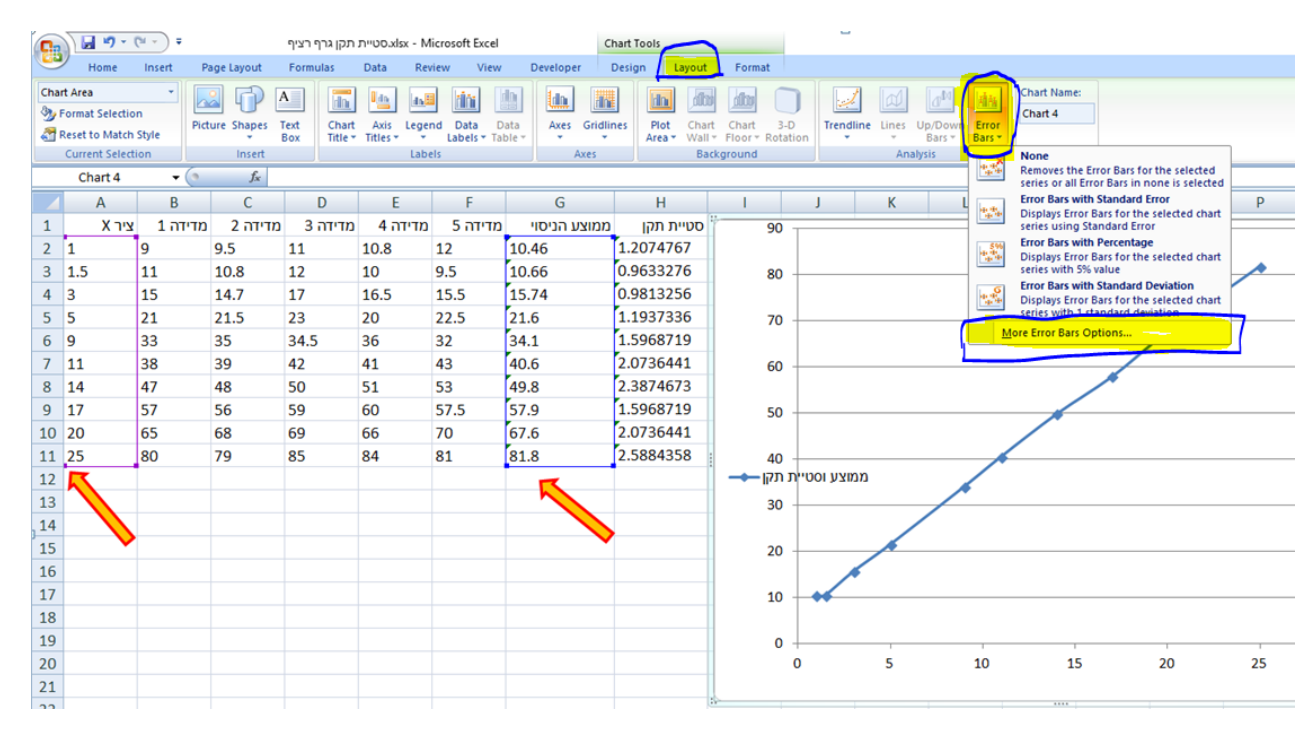

<span id="page-16-0"></span>**איור :14 הכנסת Bars Error לסטיית תקן**

- .1.5תפריט הצגת סטיית התקן בנוי משני חלקים כפי שרואים [באיור 15](#page-17-0)
- .1.5.1 חלק עליון תחת הכותרת Bar Error Vertical( סמני השגיאה האנכיים בכוון הציר האנכי של המשתנה התלוי)
	- 1.5.2. חלק תחתון תחת הכותרת Error Amount (מידת השגיאה)
- .1.6בחלק העליון סמן את תצוגת ה Bar Error Verical שיציג את סטיית התקן על שני הכוונים. בחר Both
	- .1.6.1 הסיבה לכך היא מן ההסבר לסטיית התקן סימן -/+ סביב הערך הממוצע.
- 1.7. בחלק התחתון Error Amount בחר Custom (מיוחד) ולחץ על כפתור Specify Value( הגדר ערך(
	- 1.7.1. יפתח חלון נוסף כמופיע [באיור 16](#page-17-1) שבו נגדיר את תחום סטיית התקן.

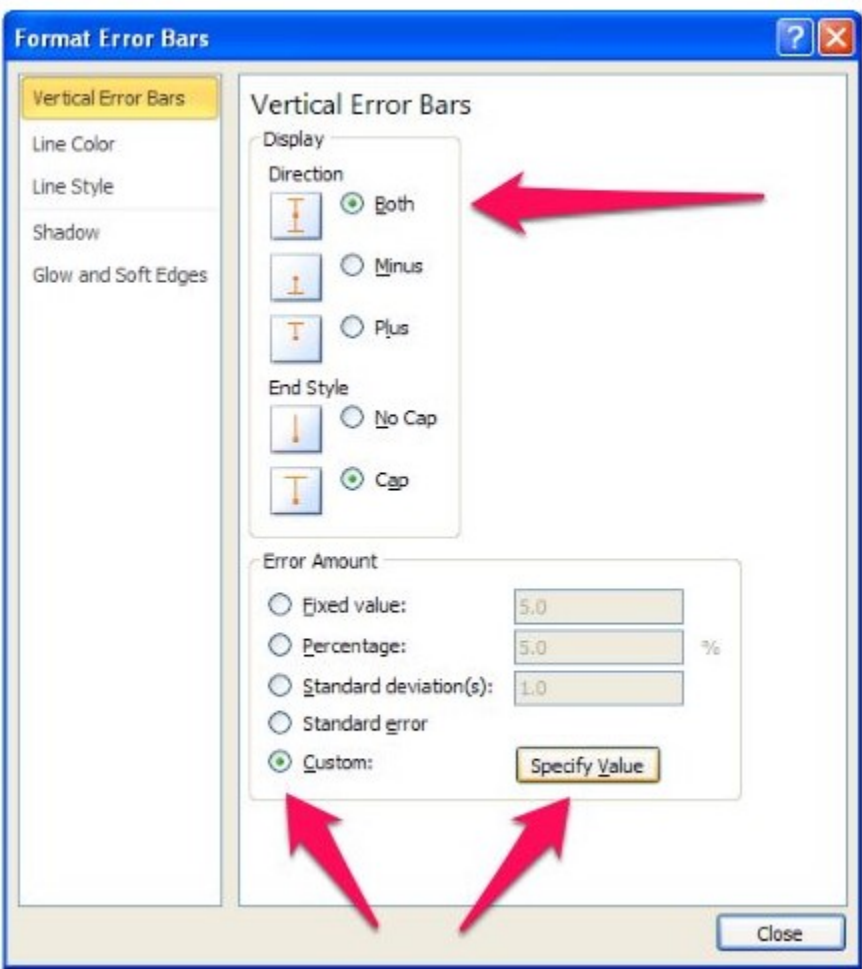

<span id="page-17-0"></span>**איור :15 הגדרת Bars Error לסטיית תקן**

- .1.8[באיור 16](#page-17-1) שמראה את חלון סמני השגיאה המיוחדים מופיעים שני חלונות המציינים את השגיאה החיובית Value Error Positive וכן השגיאה השלילית Error Negative .Value
	- .1.9 לחץ על בחירת התחום לערך החיובי.

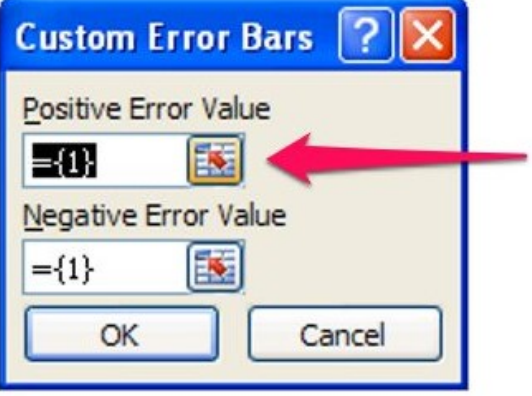

<span id="page-17-1"></span>**איור :16 הגדרת Bars Error Custom סמני שגיאה מיוחדים**

<span id="page-18-1"></span>.1.10 בחר את כלל הערכים של סטיית התקן בעמודה המתאימה. במקרה שלנו בדוגמא כלל הערכים בעמודה H שבתחום (11J2:H (כמופיע [באיור](#page-18-0) .17

<span id="page-18-2"></span>.1.11 לחץ ENTER

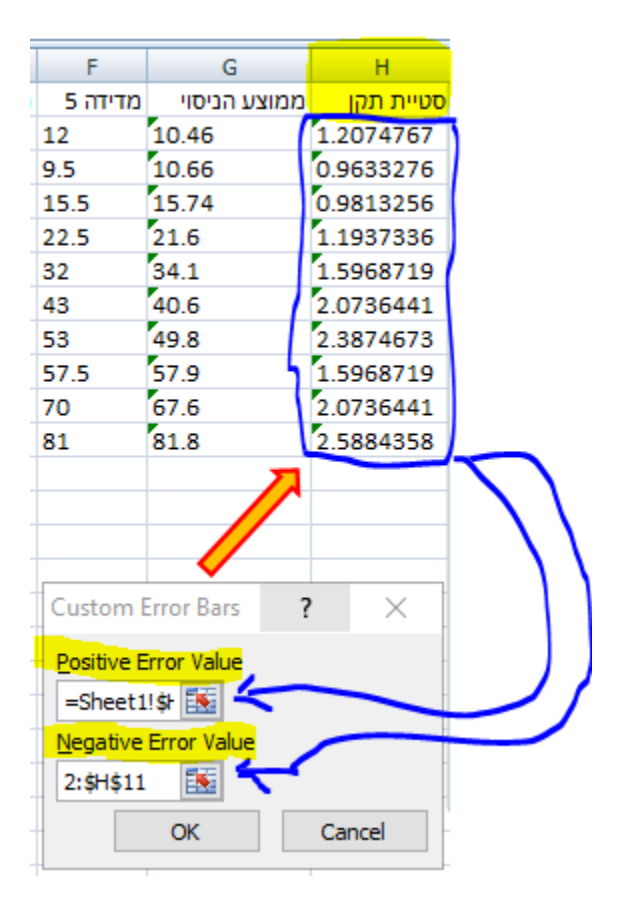

### <span id="page-18-0"></span>**איור :17 בחירת ערכי סטיית התקן לסמני השגיאה סביב הערך הממוצע**

- .1.12 חזור על הפעולות שביצעת בסעיפים [1.10](#page-18-1) [ו1.11ע](#page-18-2)בור חלון השגיאה השלילית Value Error Negative כפי שרואים [באיור .16](#page-17-1)
- .1.13 בסוף התהליך לחץ על לחצן OK המופיע בתחתית החלון כפי שרואים [באיור .16](#page-17-1)
- .1.14 מתקבל הגרף המבוקש כמופיע [באיור :18 גרף רציף של ערכים ממוצעים וסטיית](#page-19-0)  [התקן סביב כל ערך](#page-19-0)
	- .1.14.1 הבט [באיור 19](#page-20-0) והעזר בתפריטים השונים לעריכת הגרף
		- .1.14.2 זיהוי הגרף Legend
	- 1.14.3. ערוך את הגרף ותן לצירים שמות בחר באייקון שמות צירים Axis-Titles
		- .1.14.4 סקלה אופקית ואנכית Gridlines דף משבצות
		- .1.15 לחץ על אחד התאים הריקים בגיליון העבודה כדי לצאת מן הגרף.

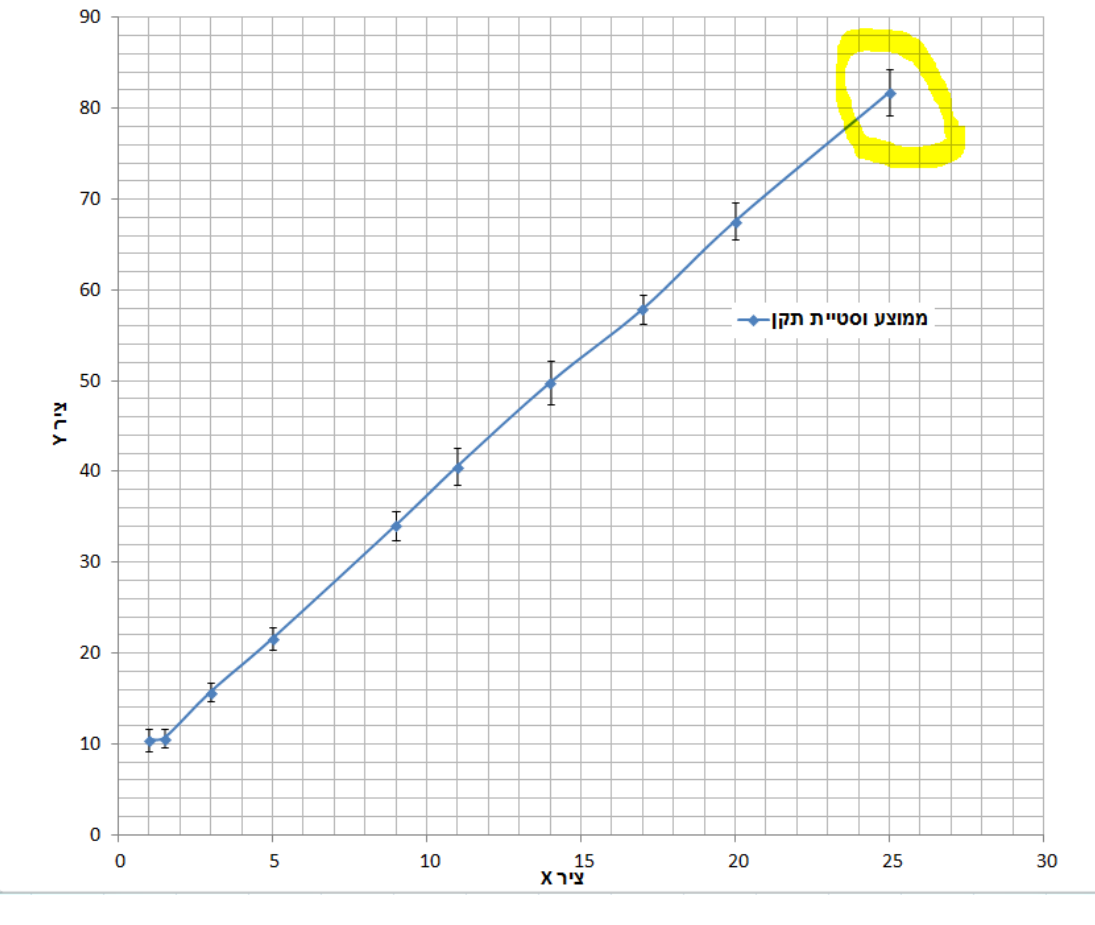

ממוצע וסטיית תקן

<span id="page-19-0"></span>**איור :18 גרף רציף של ערכים ממוצעים וסטיית התקן סביב כל ערך**

<span id="page-20-0"></span>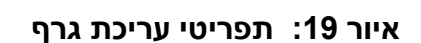

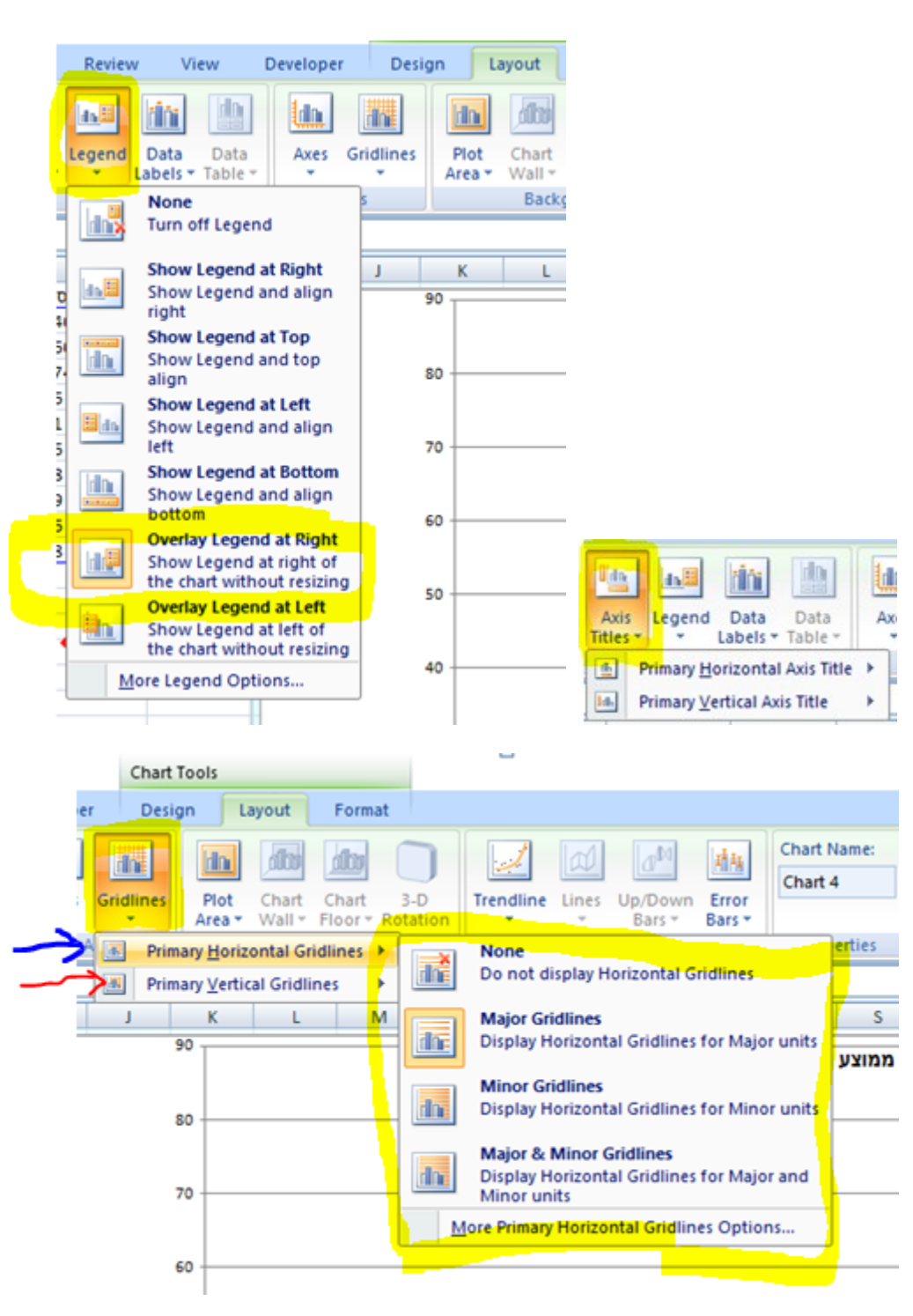

# **.4.2הצגה גרפית ב EXCEL מקרה רציף קווי מרווחים שווים בין נקודות**

#### **.4.2.1 שלב ראשון כתיבת הנתונים בטבלא**

רושמים את הנתונים בטבלא. במקרה כאן [איור 20](#page-21-0) מציג נתוני ניסוי של 10 מקרים המקרים מסומנים כ SERIES בעמודה מצד שמאל. שאר העמודות מצד ימין הן תוצאות. כלומר כל שורה היא אוסף תוצאות. **חשוב להדגיש ההפרשים שווים בין ערכי ציר X** דוגמא נמדדת תופעה כל שעה עגולה והציר האופקי הוא זמן. למשל כמות חומר גדלה במנה קבוע למשל כל פעם מוסיפים 10 גרם וציר האופקי הוא כמות חומר.

**הערה חשובה:** אם השינוי בציר X אינו אחיד למשל פעם אחת הוסף 10 גרם, אחר כך גרם כלומר המסה היא 11 גרם אחר כך 3 גרם כלומר המסה היא 14 גרם וכולי, אין הפרש קבוע בין הנקודות, שיעורי ציר X הם (... ,14, 11, 10) ואז יהיה שימוש בלשונית SCATTER כלומר פיזור. זה המקרה שהוא מועדף לשימוש כי הוא המקרה הכללי שמכסה גם את המקרה הרציף. ראו הסבר מלא לכך בסעיף [4.1.1](#page-6-1)

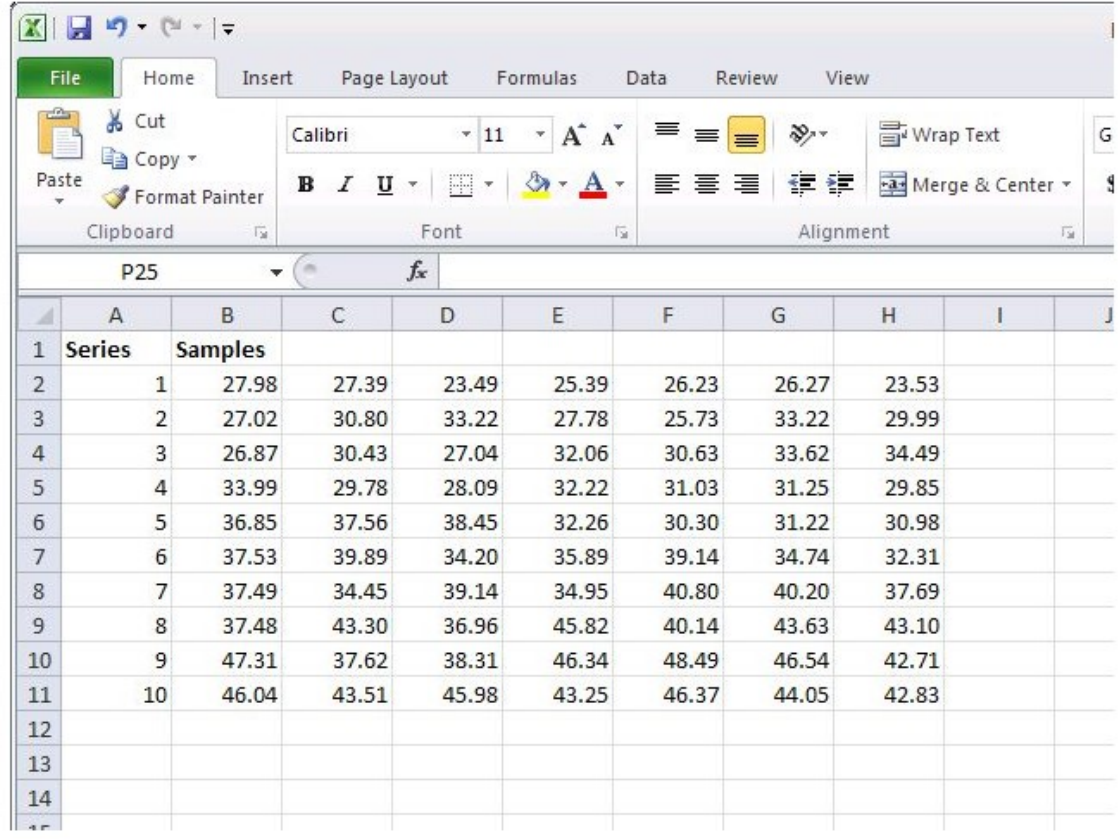

#### <span id="page-21-0"></span>**איור :20 נתוני ניסוי**

#### **.4.2.2 שלב שני חישוב הערכים הממוצעים בטבלא**

נחשב את הממוצע של כל שורת נתונים במקרה כאן איור 21: חישוב ממוצע נתוני ניסוי מציג נתוני ניסוי של 7 מקרים ב 7 עמודות בכל שורה לכן:

- -1 תחום העמודות נע בין B ל H כי העמודה הראשונה היא קבוצת התוצאות לשורה
	- -2 תחום השורות נע בין 2 ל 11 כי השורה הראשונה היא כותרת.
		- -3 נעשה שימוש בפקודה (2H2:B(AVERAGE=
	- -4 התוצאה של הערך הממוצע הנרשמת בעמודה I תחת הכותרת Mean( ממוצע באנגלית)
- -5 כעת ניתן לגרור את הנוסחא בעמודה I כלפי מטה וכך בכל שורה יחושב אוטומאטית הערך הממוצע של התוצאות

|                                   | $X$ $\rightarrow$ $\sim$ $\sim$ $\sim$<br><b>File</b> | Home<br>Insert |                                                                            | Page Layout Formulas               |                         | Data           | Review<br>View |           |                           |        | Book1 - Micro                       |  |
|-----------------------------------|-------------------------------------------------------|----------------|----------------------------------------------------------------------------|------------------------------------|-------------------------|----------------|----------------|-----------|---------------------------|--------|-------------------------------------|--|
|                                   | & Cut                                                 |                |                                                                            | $-11$                              | $\mathbf{A} \mathbf{A}$ | ≡<br>$=$       | $\mathcal{P}$  | Wrap Text |                           | Number |                                     |  |
| Copy *<br>Paste<br>Format Painter |                                                       |                | $\Diamond$<br>$A -$<br>I<br>$U$ -<br>珊<br>$\, {\bf B}$<br>$\sim$<br>$\sim$ |                                    |                         | 建建<br>三 三<br>罩 |                |           | Merge & Center *          |        | $S - \frac{9}{6}$<br>$\overline{ }$ |  |
|                                   | Clipboard                                             | 斥              |                                                                            | Font                               | 度                       |                | Alignment      |           | $\sqrt{2}$                |        | Number                              |  |
|                                   | <b>SUM</b>                                            | ٠              | ×                                                                          | $X \checkmark f_x$ =average(B2:H2) |                         |                |                |           |                           |        |                                     |  |
| A                                 | A                                                     | B              | $\mathsf{C}$                                                               | D                                  | E                       | F              | G              | H         | т                         | J      | K                                   |  |
| $\mathbf{1}$                      | <b>Series</b>                                         | <b>Samples</b> |                                                                            |                                    |                         |                |                |           | Mean                      |        |                                     |  |
| $\overline{2}$                    | 1                                                     | 27.98          | 27.39                                                                      | 23.49                              | 25.39                   | 26.23          | 26.27          |           | $23.53$ = average (B2:H2) |        |                                     |  |
| $\overline{\mathbf{3}}$           | $\overline{2}$                                        | 27.02          | 30.80                                                                      | 33.22                              | 27.78                   | 25.73          | 33.22          | 29.99     |                           |        |                                     |  |
| $\overline{4}$                    | 3                                                     | 26.87          | 30.43                                                                      | 27.04                              | 32.06                   | 30.63          | 33.62          | 34.49     |                           |        |                                     |  |
| 5                                 | $\overline{4}$                                        | 33.99          | 29.78                                                                      | 28.09                              | 32.22                   | 31.03          | 31.25          | 29.85     |                           |        |                                     |  |
| $\sqrt{6}$                        | 5                                                     | 36.85          | 37.56                                                                      | 38.45                              | 32.26                   | 30.30          | 31.22          | 30.98     |                           |        |                                     |  |
| $\overline{7}$                    | 6                                                     | 37.53          | 39.89                                                                      | 34.20                              | 35.89                   | 39.14          | 34.74          | 32.31     |                           |        |                                     |  |
| $\boldsymbol{8}$                  | $\overline{7}$                                        | 37.49          | 34.45                                                                      | 39.14                              | 34.95                   | 40.80          | 40.20          | 37.69     |                           |        |                                     |  |
| $\overline{9}$                    | 8                                                     | 37.48          | 43.30                                                                      | 36.96                              | 45.82                   | 40.14          | 43.63          | 43.10     |                           |        |                                     |  |
| 10                                | 9                                                     | 47.31          | 37.62                                                                      | 38.31                              | 46.34                   | 48.49          | 46.54          | 42.71     |                           |        |                                     |  |
| 11                                | 10                                                    | 46.04          | 43.51                                                                      | 45.98                              | 43.25                   | 46.37          | 44.05          | 42.83     |                           |        |                                     |  |
| 12                                |                                                       |                |                                                                            |                                    |                         |                |                |           |                           |        |                                     |  |
| 13                                |                                                       |                |                                                                            |                                    |                         |                |                |           |                           |        |                                     |  |
| 14                                |                                                       |                |                                                                            |                                    |                         |                |                |           |                           |        |                                     |  |
| 15                                |                                                       |                |                                                                            |                                    |                         |                |                |           |                           |        |                                     |  |
| 16                                |                                                       |                |                                                                            |                                    |                         |                |                |           |                           |        |                                     |  |
| 17<br>$\rightarrow$               |                                                       |                |                                                                            |                                    |                         |                |                |           |                           |        |                                     |  |

<span id="page-22-0"></span>**איור :21 חישוב ממוצע נתוני ניסוי**

#### **.4.2.3 שלב שלישי חישוב סטיית התקן בטבלא**

נחשב את סטיית התקן של כל שורת נתונים במקרה כאן איור 22: חישוב סטיית התקן של נתוני [ניסוי](#page-23-0) מציג נתוני ניסוי של 7 מקרים ב 7 עמודות בכל שורה לכן:

- -1 תחום העמודות נע בין B ל H כי העמודה הראשונה היא קבוצת התוצאות לשורה
	- -2 תחום השורות נע בין 2 ל 11 כי השורה הראשונה היא כותרת.
		- -3 נעשה שימוש בפקודה (2H2:B(STDEV=
- -4 התוצאה של הערך הממוצע הנרשמת בעמודה J תחת הכותרת Dev Std( סטיית תקן באנגלית)
	- -5 כעת ניתן לגרור את הנוסחא בעמודה J כלפי מטה וכך בכל שורה יחושב אוטומאטית הערך הממוצע של התוצאות

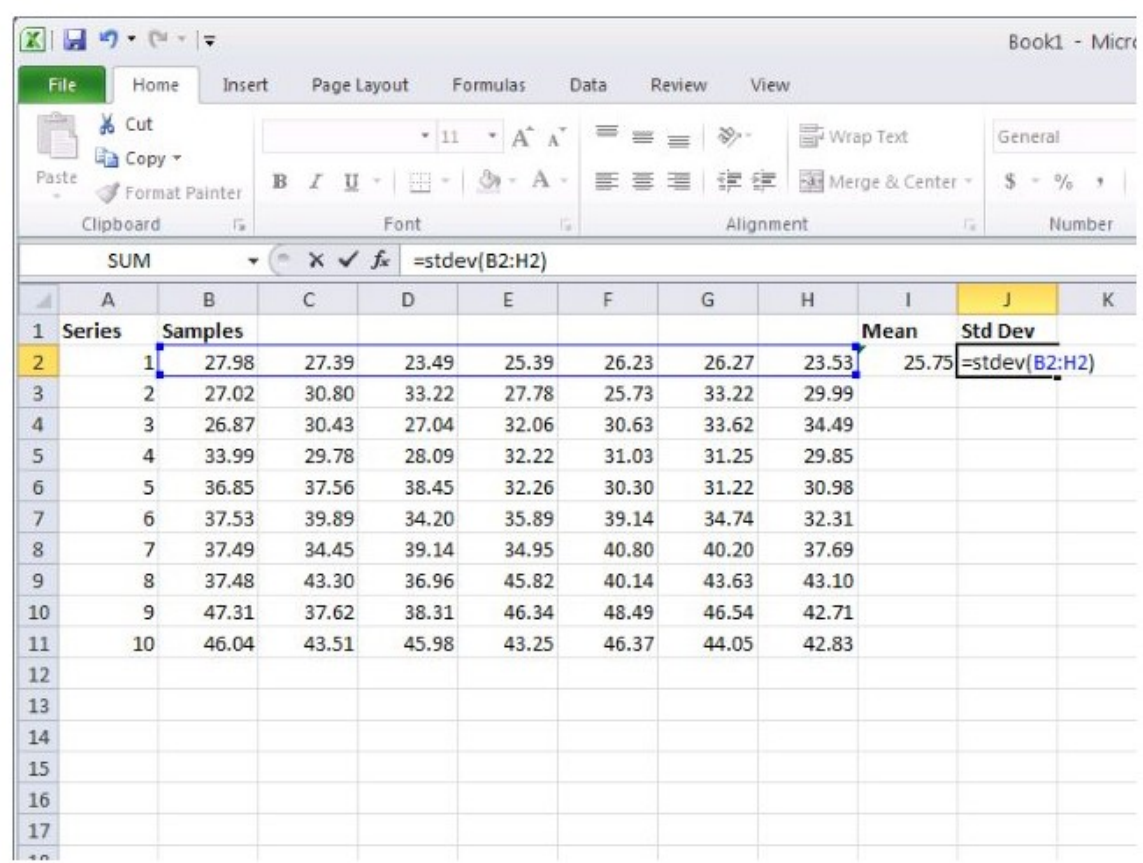

#### <span id="page-23-0"></span>**איור :22 חישוב סטיית התקן של נתוני ניסוי**

### **.4.2.4 גרירת נוסחא**

ניתן לחשב לשורה הראשונה את הממוצע ואת סטיית התקן ולגרור את שתי הנוסחאות בו זמנית כפי שמודגם באיור 23: גרירת נוסחא.

|                | & Cut          |                | Calibri      | $-11$  | $A^{\dagger} A^{\dagger}$<br>$\tau$ | ≡<br>≡ | $\sum_{i=1}^n$ | Wrap Text             |                  |     | Number         |               |
|----------------|----------------|----------------|--------------|--------|-------------------------------------|--------|----------------|-----------------------|------------------|-----|----------------|---------------|
| Paste          | Copy *         | Format Painter | в<br>U<br>I  | 鼎<br>٠ | $\circ$<br>$A^*$                    | ₽<br>寚 | 建建<br>達        |                       | Merge & Center * |     | $s -$          | $\frac{9}{6}$ |
| ŵ.             | Clipboard      | für:           |              | Font   | Fx                                  |        | Alignment      |                       |                  | Fa: |                | Number        |
|                | 12             | ۰              | ×            |        | $f_x$ = AVERAGE(B2:H2)              |        |                |                       |                  |     |                |               |
| A              | $\overline{A}$ | B              | $\mathsf{C}$ | D      | E.                                  | F      | G              | H                     |                  |     | T              | K             |
| 1              | <b>Series</b>  | Samples        |              |        |                                     |        |                |                       | Mean             |     | <b>Std Dev</b> |               |
| $\overline{2}$ | $\mathbf{1}$   | 27.98          | 27.39        | 23.49  | 25.39                               | 26.23  | 26.27          | $\circ$ <sub>53</sub> |                  |     | 25.75 1.747797 |               |
| $\overline{3}$ | $\overline{2}$ | 27.02          | 30.80        | 33.22  | 27.78                               | 25.73  | 33.22          | 29.99                 |                  |     |                |               |
| $\overline{a}$ | $\overline{3}$ | 26.87          | 30.43        | 27.04  | 32.06                               | 30.63  | 33.62          | 34.49                 |                  |     |                |               |
| 5              | $\overline{4}$ | 33.99          | 29.78        | 28.09  | 32.22                               | 31.03  | 31.25          | 29.85                 |                  |     |                |               |
| 6              | 5              | 36.85          | 37.56        | 38.45  | 32.26                               | 30.30  | 31.22          | 30,98                 |                  |     |                |               |
| $\overline{7}$ | б              | 37.53          | 39.89        | 34.20  | 35.89                               | 39.14  | 34.74          | 32.31                 |                  |     |                |               |
| $\overline{8}$ | $\overline{7}$ | 37.49          | 34.45        | 39.14  | 34.95                               | 40.80  | 40.20          | 37.69                 |                  |     |                |               |
| $\overline{9}$ | 8              | 37.48          | 43.30        | 36.96  | 45.82                               | 40.14  | 43.63          | 43.10                 |                  |     |                |               |
| 10             | 9              | 47.31          | 37.62        | 38.31  | 46.34                               | 48.49  | 46.54          | 42.71                 |                  |     |                |               |
| 11             | 10             | 46.04          | 43.51        | 45.98  | 43.25                               | 46.37  | 44.05          | 42.83                 |                  |     |                |               |
| 12             |                |                |              |        |                                     |        |                |                       |                  |     |                |               |
| 13             |                |                |              |        |                                     |        |                |                       |                  |     |                |               |
| 14             |                |                |              |        |                                     |        |                |                       |                  |     |                |               |
| 15             |                |                |              |        |                                     |        |                |                       |                  |     |                |               |
| 16             |                |                |              |        |                                     |        |                |                       |                  |     |                |               |
| $17$           |                |                |              |        |                                     |        |                |                       |                  |     |                |               |

<span id="page-24-0"></span>**איור :23 גרירת נוסחא**

#### **.4.2.5 שלב רביעי הכנת גרף רציף**

בצענו שלוש פעולות עד כה, הכנסנו את הנתונים לטבלא, חישבנו ממוצע וחישבנו סטיית תקן. הגרף שלנו יהיה לפי הערך הממוצע וזאת בהתאם להסבר שניתן בסעיף 1 [רקע:](#page-0-0) שמסביר את נושא הניסוי ופיזור התוצאות בניסוי.

- 1. הבט על איור 24: הכנסת גרף רציף קוי ובצע את הסעיפים הבאים:
	- .2 לחץ על לשונית INSERT( הכנס(
	- .3 לחץ על לחצן Line שבו מופיע ציור של גרף .3.1יפתח תפריט ובו צורות שונות של גרפים .3.2בחר בגרף LINE D2- עם MARKERS( סמנים( כמוסבר
- .4 שים לב, הציר האופקי הוא עמודה A הציר האנכי הוא הערך הממוצע בעמודה I.
- .5 **הערה חשובה:** אם תבחרו BAR יתקבל גרף עמודות אבל תהליך הפקת הגרפים וסטיית התקן זהה.

| $\mathbf{x}$   | Ы                     | $\frac{1}{2}$ $\frac{1}{2}$ $\frac{1}{2}$ |                |                  |                            |        |                       |       |                 |       |
|----------------|-----------------------|-------------------------------------------|----------------|------------------|----------------------------|--------|-----------------------|-------|-----------------|-------|
|                | File                  | Home<br>Insert                            | Page Layout    |                  | Formulas                   | Data   | Review                | View  |                 |       |
|                | ᄆ<br>$\boldsymbol{v}$ |                                           |                |                  | $01 -$                     |        |                       |       |                 |       |
|                | Table<br>PivotTable   | Picture                                   | ip             |                  | Shapes SmartArt Screenshot | Column | Line<br>Pie           | Bar   | Scatter<br>Area | Otl   |
|                | Tables                |                                           |                | Illustrations    |                            |        | ÷                     | ÷     | ÷               | Cha   |
|                | 12                    | $\blacktriangledown$                      | $\overline{m}$ | $f_x$<br>=AVERAG | $-62:H2)$                  |        | 2-D Line              |       |                 |       |
| А              | $\mathsf{A}$          | B                                         | C              | D.               | E                          | F      |                       |       |                 |       |
| $\mathbf{1}$   | <b>Series</b>         | <b>Samples</b>                            |                |                  |                            |        |                       |       |                 | Std D |
| $\overline{2}$ | $\mathbf{1}$          | 27.98                                     | 27.39          | 23.49            |                            |        |                       |       | 5.75            | 1.74  |
| 3              | $\overline{2}$        | 27.02                                     | 30.80          | 33.22            | 27.78                      | 25.73  |                       |       | 9.68            | 2.9   |
| 4              | 3                     | 26.87                                     | 30.43          | 27.04            | 32.06                      | 30.63  | 3-D Line              |       | 0.73            | 2.96  |
| 5              | $\overline{4}$        | 33.99                                     | 29.78          | 28.09            | 32.22                      | 31.03  |                       |       | 0.89            | 1.90  |
| 6              | 5                     | 36.85                                     | 37.56          | 38.45            | 32.26                      | 30.30  |                       |       | 3.95            | 3.51  |
| $\overline{7}$ | 6                     | 37.53                                     | 39.89          | 34.20            | 35.89                      | 39.14  |                       |       | 6.24            | 2.75  |
| 8              | 7                     | 37.49                                     | 34.45          | 39.14            | 34.95                      | 40.80  | dı<br>All Chart Types |       | 7.82            | 2.44  |
| 9              | 8                     | 37.48                                     | 43.30          | 36,96            | 45.82                      | 40.14  | 43.63                 | 43.10 | 41.49           | 3.35  |
| 10             | 9                     | 47.31                                     | 37.62          | 38.31            | 46.34                      | 48.49  | 46.54                 | 42.71 | 43.90           | 4.42  |
| 11             | 10                    | 46.04                                     | 43.51          | 45.98            | 43.25                      | 46.37  | 44.05                 | 42.83 | 44.58           | 1.50  |
| 12             |                       |                                           |                |                  |                            |        |                       |       |                 |       |
| 13             |                       |                                           |                |                  |                            |        |                       |       |                 |       |
| 14             |                       |                                           |                |                  |                            |        |                       |       |                 |       |
|                |                       |                                           |                |                  |                            |        |                       |       |                 |       |

<span id="page-25-0"></span>**איור :24 הכנסת גרף רציף**

#### **.4.2.6 שלב חמישי הגדרת הגרף**

כעת יש להגדיר את הצירים של הגרף ולשרטט את הגרף.

הבט על איור 25: הגדרת הגרף ובצע את הסעיפים הבאים:

- .1 לחץ על האזור הריק בחלונית בצד שמאל כדי לבחור גרף
	- .2 לחץ על הלשונית FORMAT מצד ימין
	- .3 בחלונית לחץ על תפריט הבחירה בחר ב 1Seris
- 3.1 זה מגדיר את הציר האופקי (משתנה בלתי תלוי) שהוא Series 10 עד 10 (ממוצע) Mean (ממוצע) הוא עמודה I שבה כתוב Mean (ממוצע)
	- .4 מתקבל גרף שהנו גרף ערכים הממוצעים עבור כל סדרת מדידות במצב מסוים
- .4.1*הערה חשובה:* שימו לב שבכל שורה יש מספר חזרות על אותה מדידה. מכאן שלכל מדידה יש ערך ממוצע וסטיית תקן.
	- .4.2 לכן חשוב לבצע חזרות בניסוי בכל מדידה.
	- .4.3 אם לא מבצעים חזרות , לא ניתן לחשב סטיית תקן וערך ממוצע לנקודת מדידה.

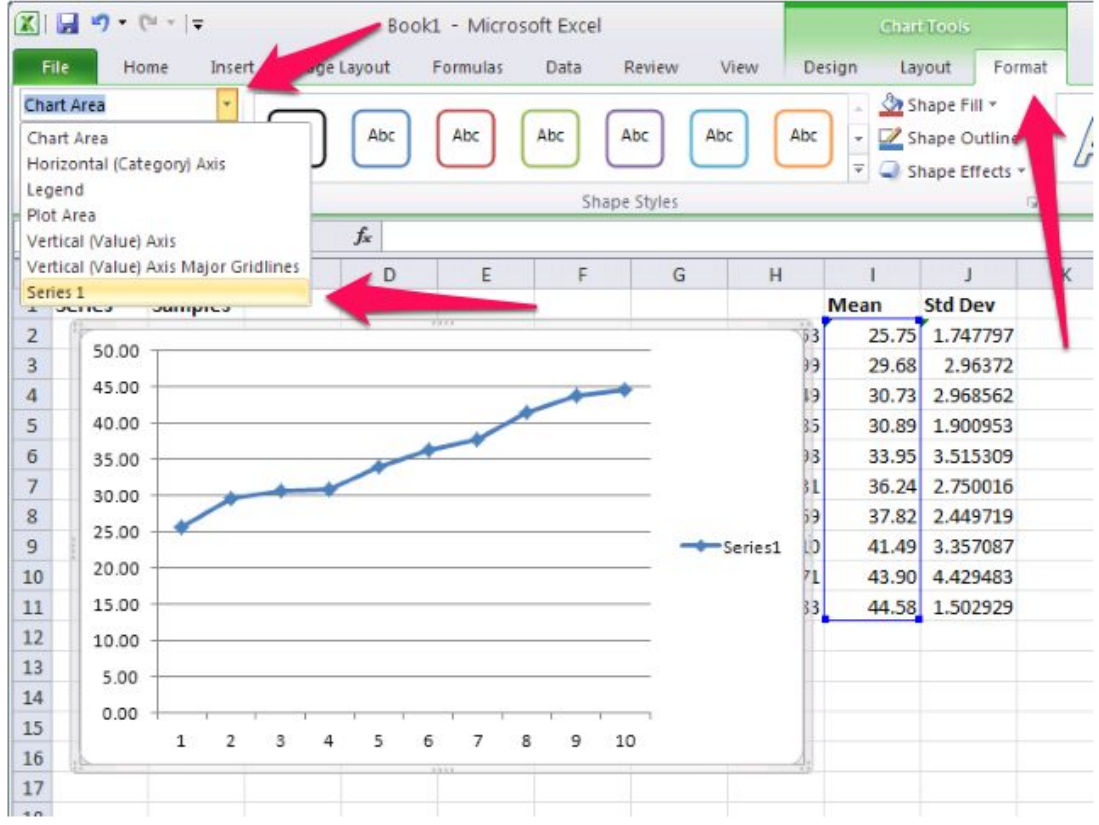

<span id="page-26-0"></span>**איור :25 הגדרת הגרף**

### **.4.2.7 שלב שישי הוספת סמני סטיית התקן )Bar Error)**

כעת יש להגדיר סימני סטיית התקן סביב כל נקודת מדידה בגרף

הבט על איור 26: הכנסת Error Bars לסטיית תקן ובצע את הסעיפים הבאים:

- 1. לחץ על לשונית Layout (עריכת הגרף) מצד שמאל
	- .1.1יפתחו אייקונים לתצוגות שונות של גרפים
		- .1.2 בחר באייקון שעליו רשום Bars Error
- .1.2.1 זה מגדיר צורות שונות להצגת השגיאה סביב נקודת המדידה הממוצעת. השגיאה הזו היא סטיית התקן לנקודת המדידה
	- .1.3 בחר בתפריט של עוד אפשרויות Options Bars Error More
	- .1.3.1 אפשרות תגדיר כיצד לערוך את סמן השגיאה של סטיית התקן.
		- .1.3.2 יפתח תפריט עריכה
- .1.4הערה: הזז את תפריט העריכה כך שלא יכסה את התאים של סטיית התקן, במקרה שלנו עמודה J שמסומנת בכותרת Dev Std

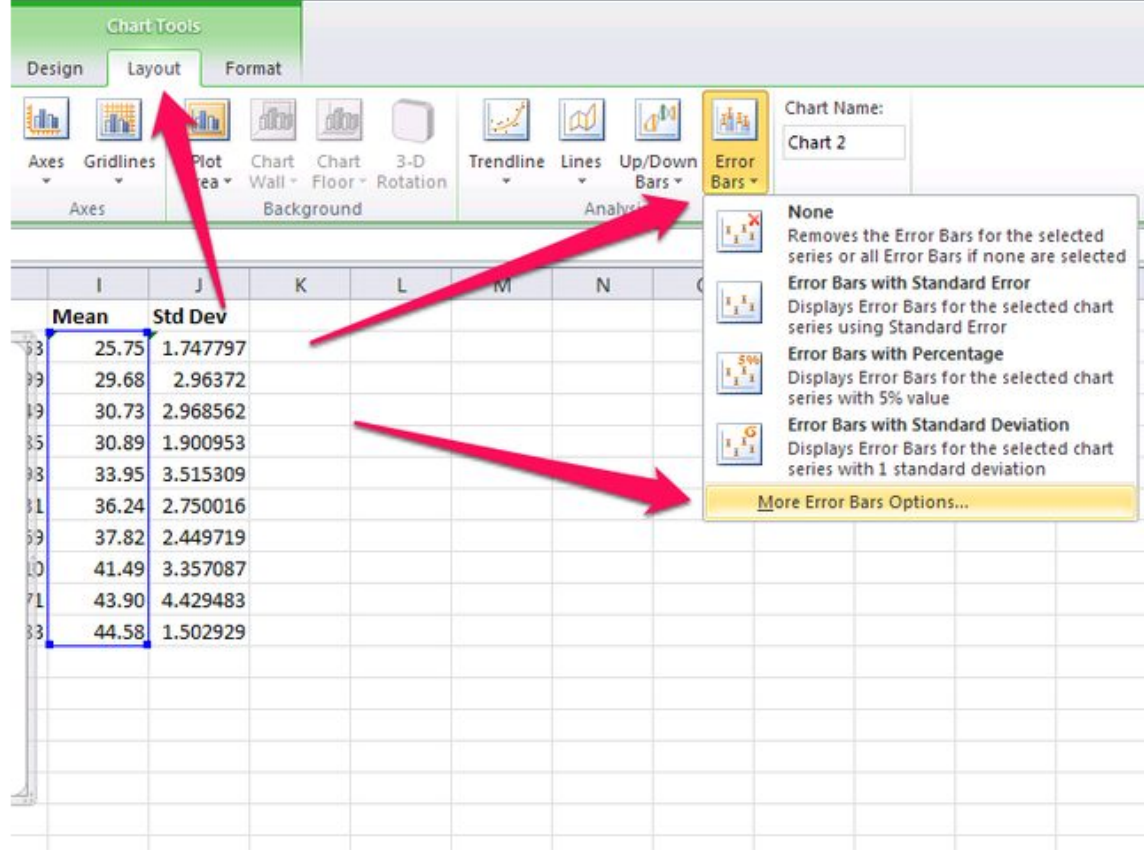

<span id="page-27-0"></span>**איור :26 הכנסת Bars Error לסטיית תקן**

.1.5תפריט הצגת סטיית התקן בנוי משני חלקים כפי שרואים [באיור 27](#page-28-0)

- .1.5.1 חלק עליון תחת הכותרת Bar Error Vertical( סמני השגיאה האנכיים בכוון הציר האנכי של המשתנה התלוי)
	- .1.5.2 חלק תחתון תחת הכותרת Amount Error( מידת השגיאה(
- .1.6בחלק העליון סמן את תצוגת ה Bar Error Verical שיציג את סטיית התקן על שני הכוונים. בחר Both
	- .1.6.1 הסיבה לכך היא מן ההסבר לסטיית התקן סימן -/+ סביב הערך הממוצע.
- .1.7בחלק התחתון Amount Error בחר Custom( מיוחד( ולחץ על כפתור Specify Value( הגדר ערך(
	- 1.7.1. יפתח חלון נוסף כמופיע [באיור 28](#page-29-0) שבו נגדיר את תחום סטיית התקן.

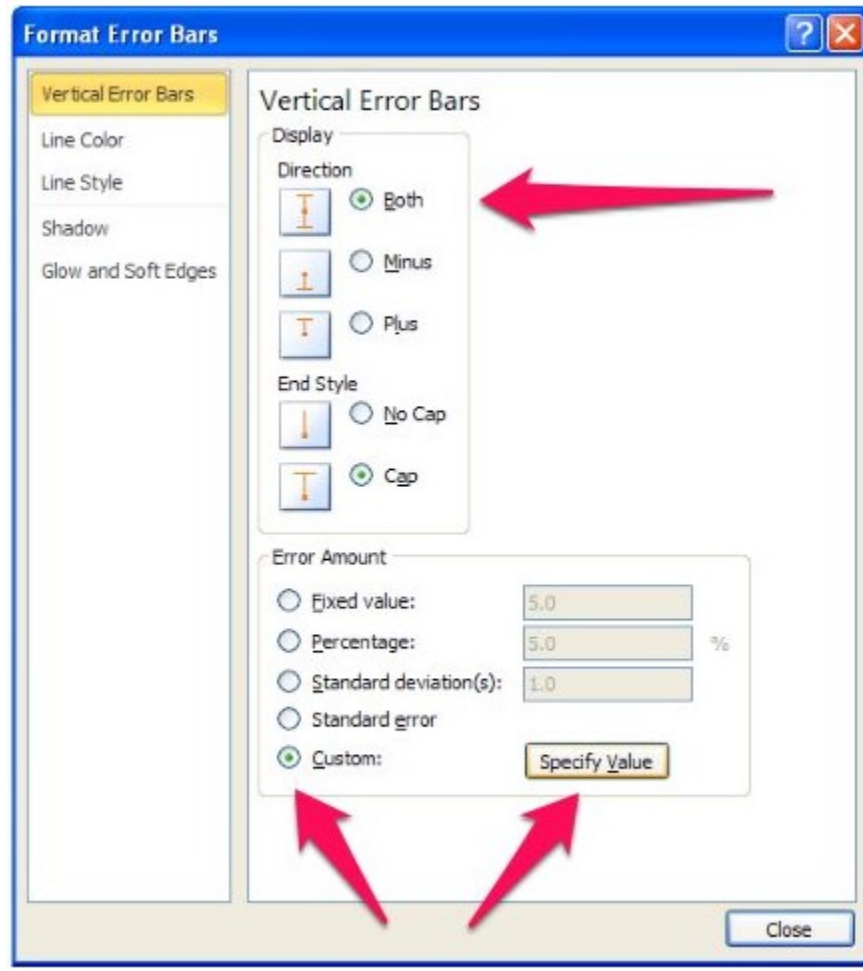

<span id="page-28-0"></span>**איור :27 הגדרת Bars Error לסטיית תקן**

.1.8[באיור 28](#page-29-0) שמראה את חלון סמני השגיאה המיוחדים מופיעים שני חלונות המציינים את השגיאה החיובית Value Error Positive וכן השגיאה השלילית Error Negative .Value

<span id="page-29-3"></span><span id="page-29-0"></span>.1.9 לחץ על בחירת התחום לערך החיובי.

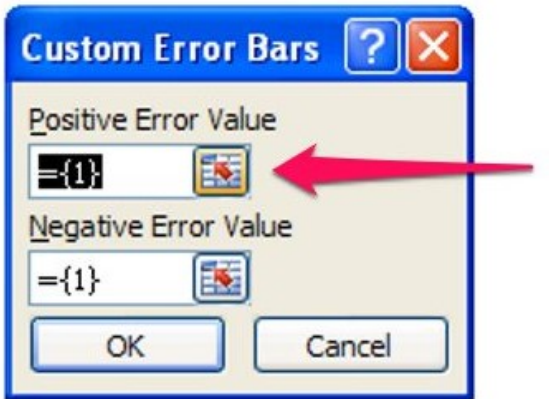

### **איור :28 הגדרת Bars Error Custom סמני שגיאה מיוחדים**

<span id="page-29-2"></span>.1.10 בחר את כלל הערכים של סטיית התקן בעמודה המתאימה. במקרה שלנו בדוגמא כלל הערכים בעמודה J שבתחום (11J2:J11) כמופיע באיור 29. .1.11 לחץ ENTER

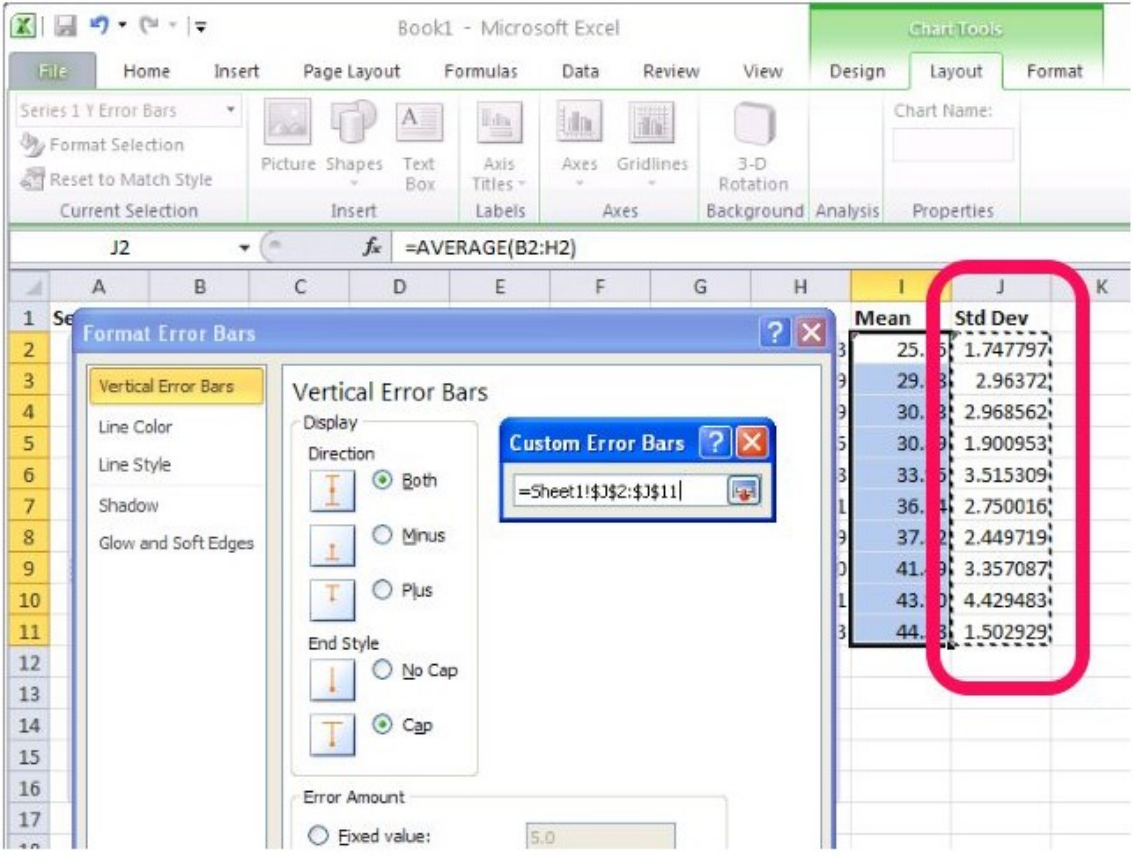

#### <span id="page-29-1"></span>**איור :29 בחירת ערכי סטיית התקן לסמני השגיאה סביב הערך הממוצע**

.1.12 חזור על הפעולות שביצעת בסעיפים [1.10](#page-29-2) [ו1.11](#page-29-3) עבור חלון השגיאה השלילית Value Error Negative כפי שרואים [באיור .28](#page-29-0)

.1.13 בסוף התהליך לחץ על לחצן OK המופיע בתחתית החלון כפי שרואים [באיור .28](#page-29-0)

© כל הזכויות שמורות מירב ברילנט רכזת מגמת ביולוגיה תיכון המושבה זיכרון יעקב

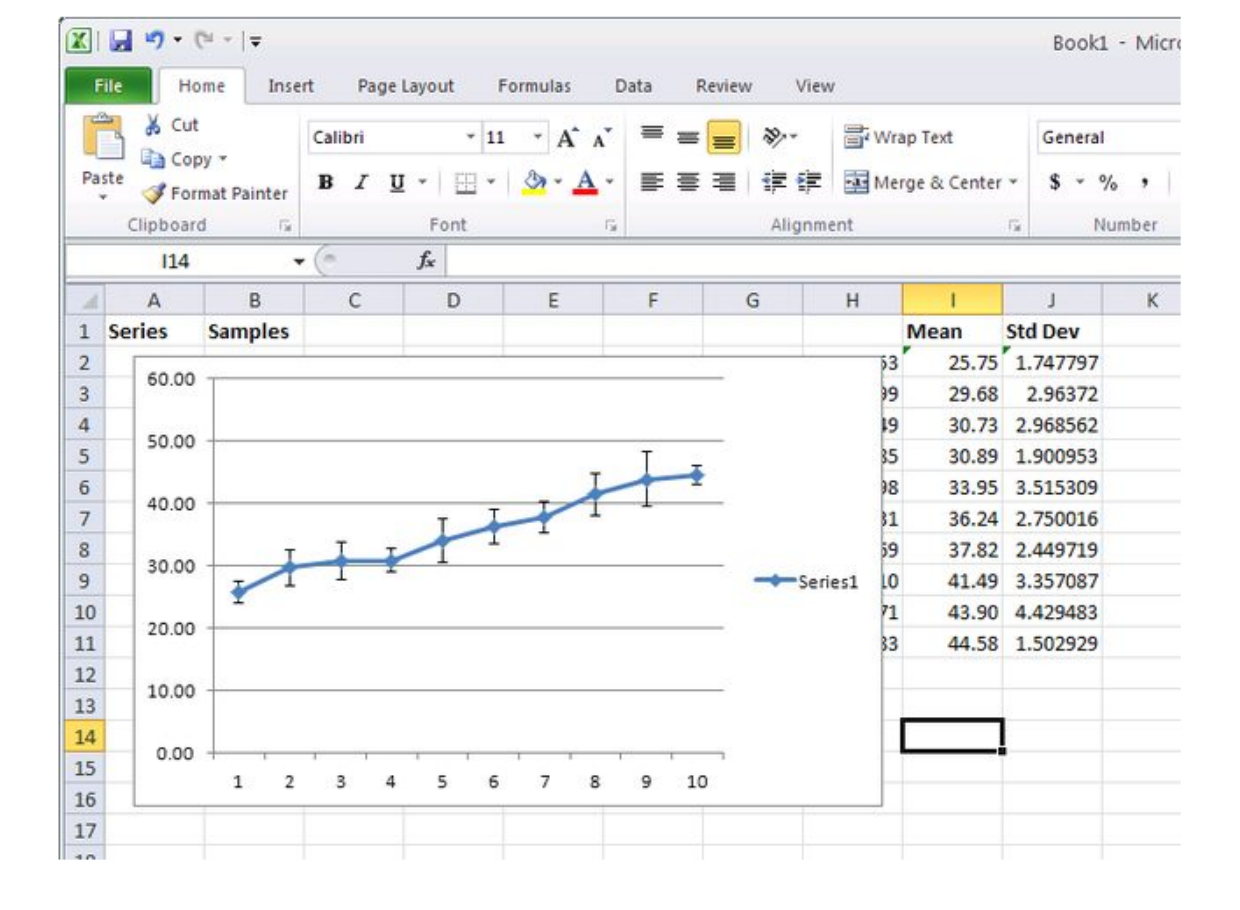

[סביב כל ערך](#page-30-0) .1.15 לחץ על אחד התאים הריקים בגיליון העבודה כדי לצאת מן הגרף.

.1.14 מתקבל הגרף המבוקש כמופיע ב[איור :30 גרף רציף של ערכים ממוצעים וסטיית התקן](#page-30-0) 

<span id="page-30-0"></span>**איור :30 גרף רציף של ערכים ממוצעים וסטיית התקן סביב כל ערך**

# **.4.3הצגה גרפית ב EXCEL גרף עמודות**

### **.4.3.1 שלב ראשון כתיבת הנתונים בטבלא**

בהסבר המובא כאן נלמד להציג גרף עמודות של ניסוי עם סטיית התקן כמובא [באיור .31](#page-31-0)

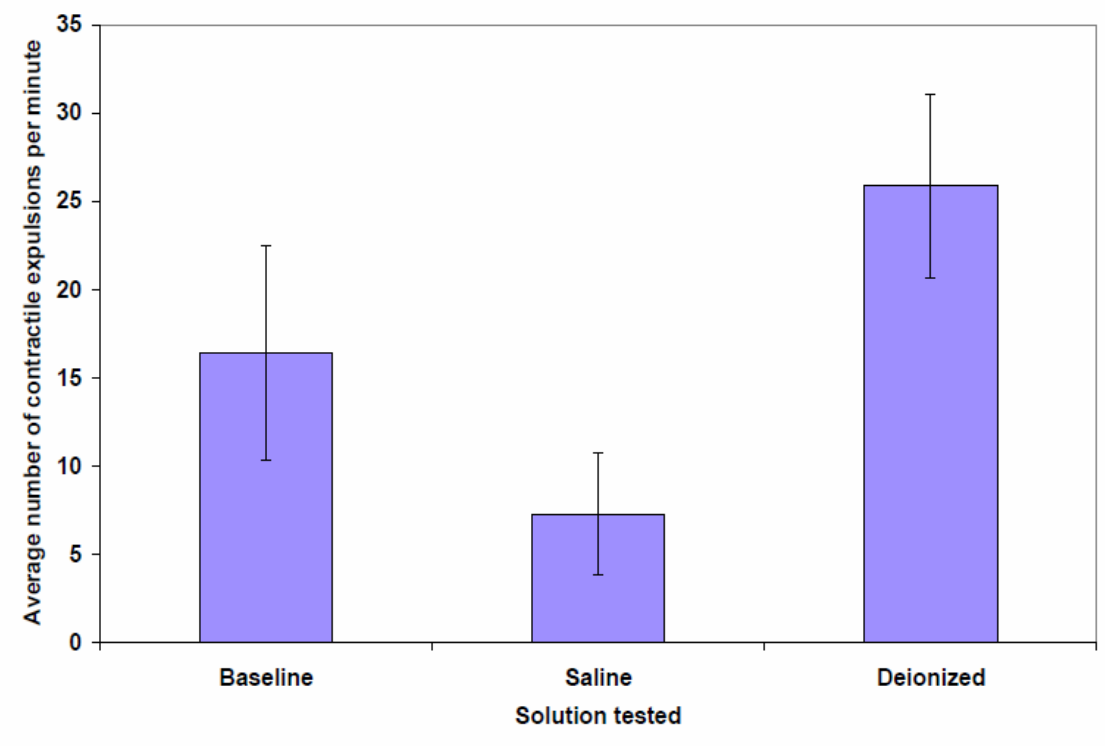

<span id="page-31-0"></span>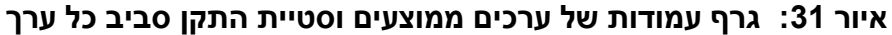

נתוני הניסוי ערוכים בטבלא מסודרת כמובא [באיור .32](#page-32-0) בטבלא רואים שורה המצוינת כGroup קבוצה. בכל קבוצה נעשו מדידות עם חזרות. רואים שיש 12 מדידות לכל קבוצה הן מסופררות בין 1 ל.12 ישנן שלוש קבוצות בניסוי המתואר והן קבוצת הביקורת הנקראת Line-Base ושתי קבוצות נוספות.

כל עמודת תוצאות מחשבים את הממוצע שנרשם בשורת הAverage ואת סטיית התקן שנרשמת בשורת הStandard-Deviation לפי ההסברים שנתנו בסעיף 3.

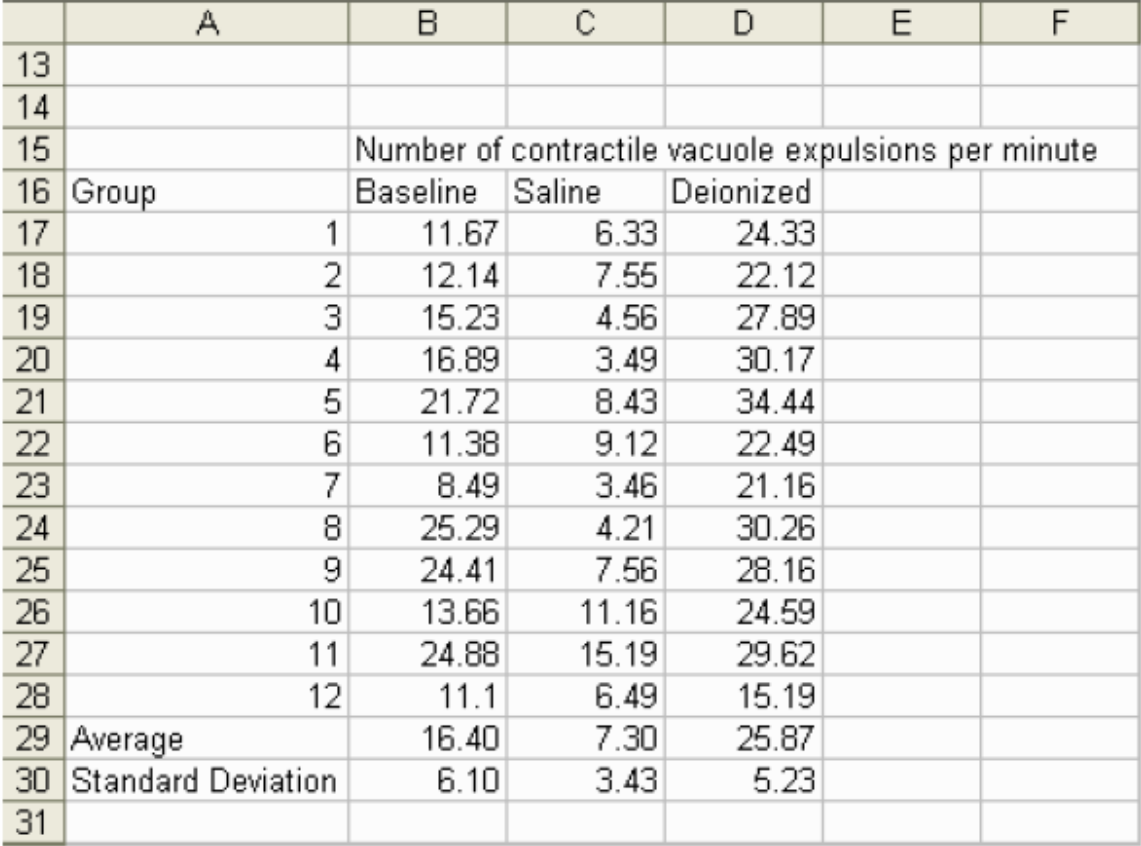

**איור :32 נתוני הניסוי לגרף עמודות של ערכים ממוצעים וסטיית התקן סביב כל ערך**

### <span id="page-32-0"></span>**.4.3.2 שלב שני הכנת גרף עמודות**

- .1 העזר [באיור 33](#page-33-0) וסמן את שורת תוצאות הערכים הממוצעים בטבלא.
- 2. שלב 1 מתוך 4: בעזרת העכבר בחר בלשונית Insert "הכנס" ושם יוצגו אפשרויות של גרפים בפורמטים שונים.
	- .<br>2.1בחר בגרף עמודות באשף שסימנו הוא באייקון . <u>בו 1</u>
		- .2.2הקש על לחצן "הבא".

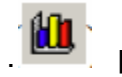

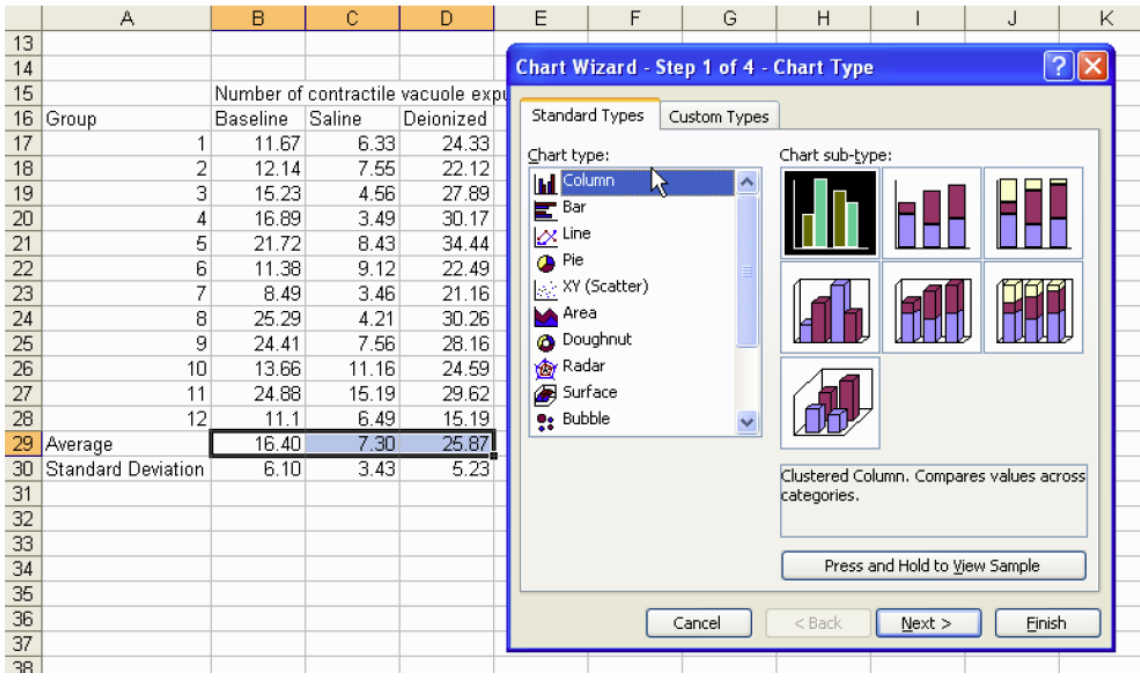

**איור :33 נתוני הניסוי לגרף עמודות של ערכים ממוצעים וסטיית התקן סביב כל ערך**

- .3 שלב 2 מתוך 4: צורת הגרף שמתקבלת צריכה להראות כמובא באיור 34.
- .3.1אם תצוגת הגרפים אינה תואמת את המצופה יש לבחור בלחצן עמודות Columns במקום בלחצן שורות Rows.
	- .<br>3.2. כעת לחץ על ה<u>סדר</u>ה שהנך רוצה להציג לחצן <mark>Deries</mark> ו־Series
- .3.3 לחץ על לחצן לימין קטגורית המשתנה בציר ה X הוא המשתנה הבלתי תלוי. Category (X) axis labels רשום יהיה Excel ב
	- .3.4העזר בעכבר כדי לבחור את כותרות העמודות בטבלת הנתונים במקרה הדוגמא

כמופיע [באיור 35](#page-35-0) (Baseline, Saline, Deionized) ושוב לחץ על האיקון <mark>בצבו</mark> כעת ציר X יש לו את התוויות Labels הנכונות כמופיע [באיור 35](#page-35-0) ולחץ המשך

<span id="page-33-0"></span> $Next$  >

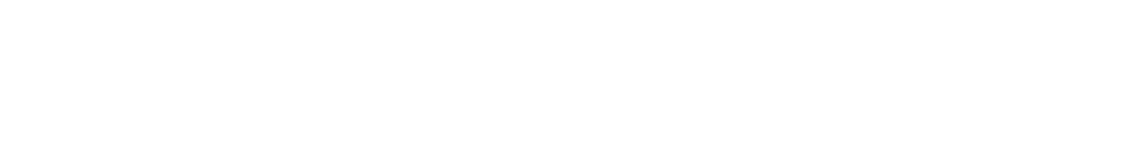

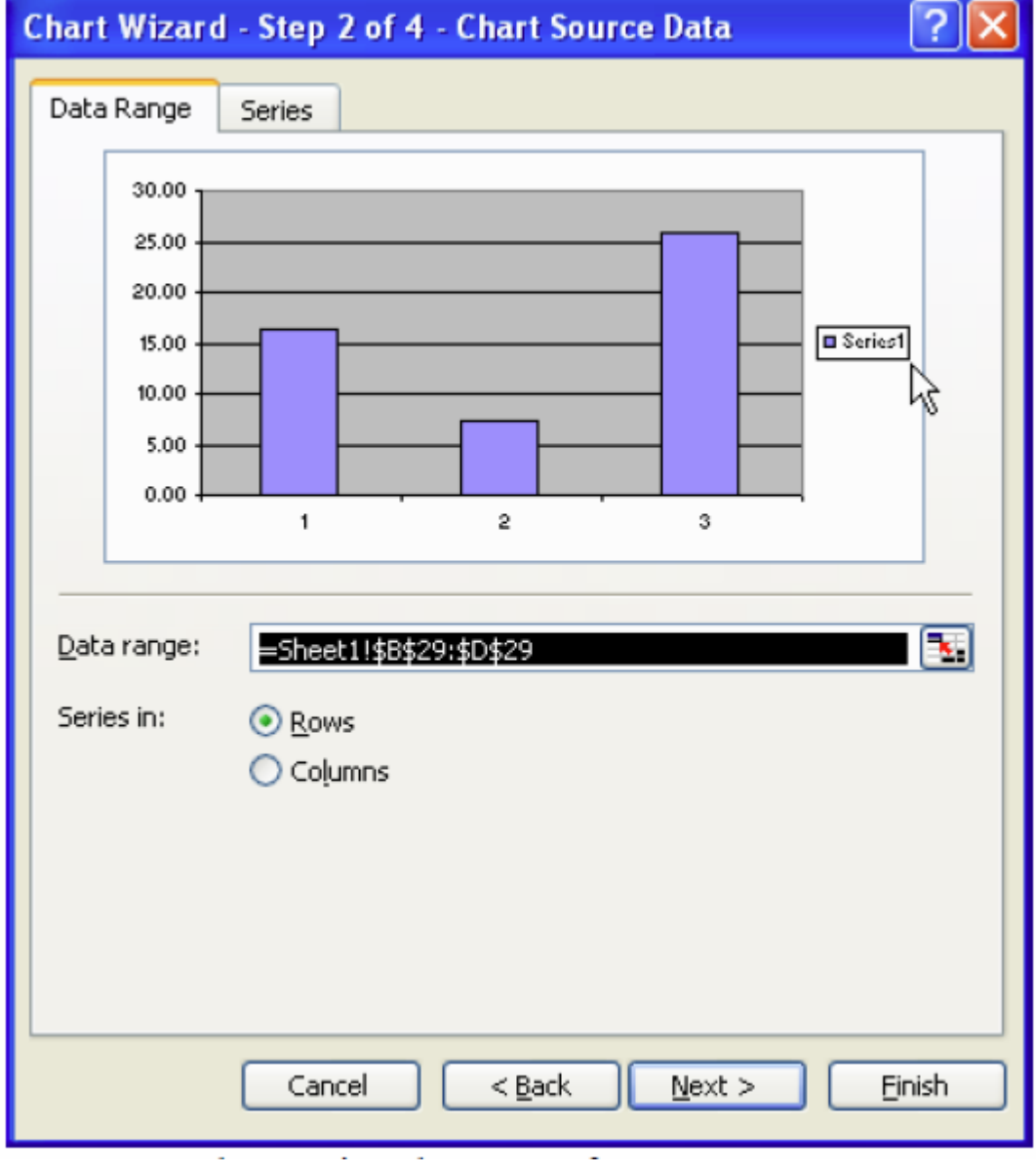

<span id="page-34-0"></span>**איור :34 נתוני הניסוי הממוצעים מוצגים בגרף עמודות**

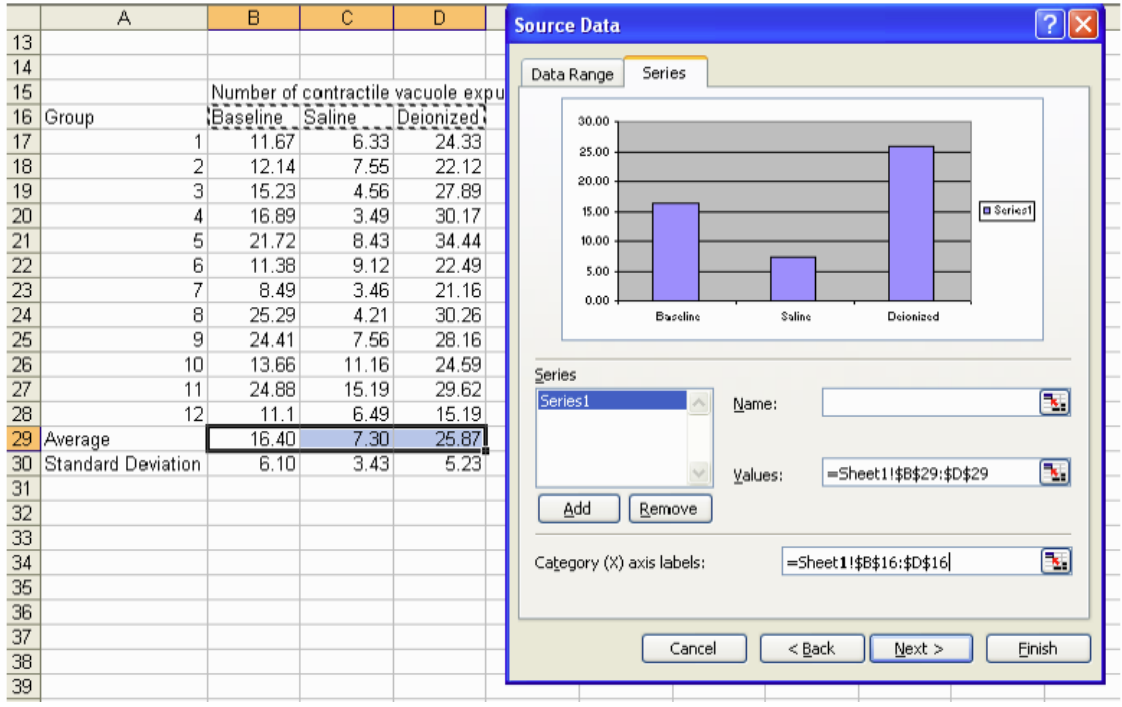

<span id="page-35-0"></span>**איור :35 נתוני הניסוי הממוצעים מוצגים בגרף עמודות בתוויות וצירים נכונים**

- 4. שלב 3 מתוך 4: הוספת כותרות לגרף
- .4.1העזר בתפריטים המופיעים [איור 36](#page-36-0) .
- .4.2 כל לשונית מייצגת אפשרויות ארגון של הגרף. לשונית הכותרות Titles מאפשרת מתן כותרת ראשית לגרף, כותרת לציר X וכותרת לציר Y. הכותרות ירשמו במקום המתאים.
	- .4.3הלשונית Lables Data היא התווית לנתונים שאותם סידרנו בסעיף הקודם.
		- .4.4הלשונית Legend היא המקרא לגרף
- .4.5הלשונית Lines Grid היא לשונית עריכת הקווים האנכיים והאופקיים בגרף כדף חשבון.
	- .4.6הלשונית Axes לעריכת צירים
	- .4.7בידקו את כל הלשוניות וערכו את הגרף
	- $N$ ext > .<br>4.8 בתום העריכה הקישו על לחצן "הבא" <sup>1</sup>

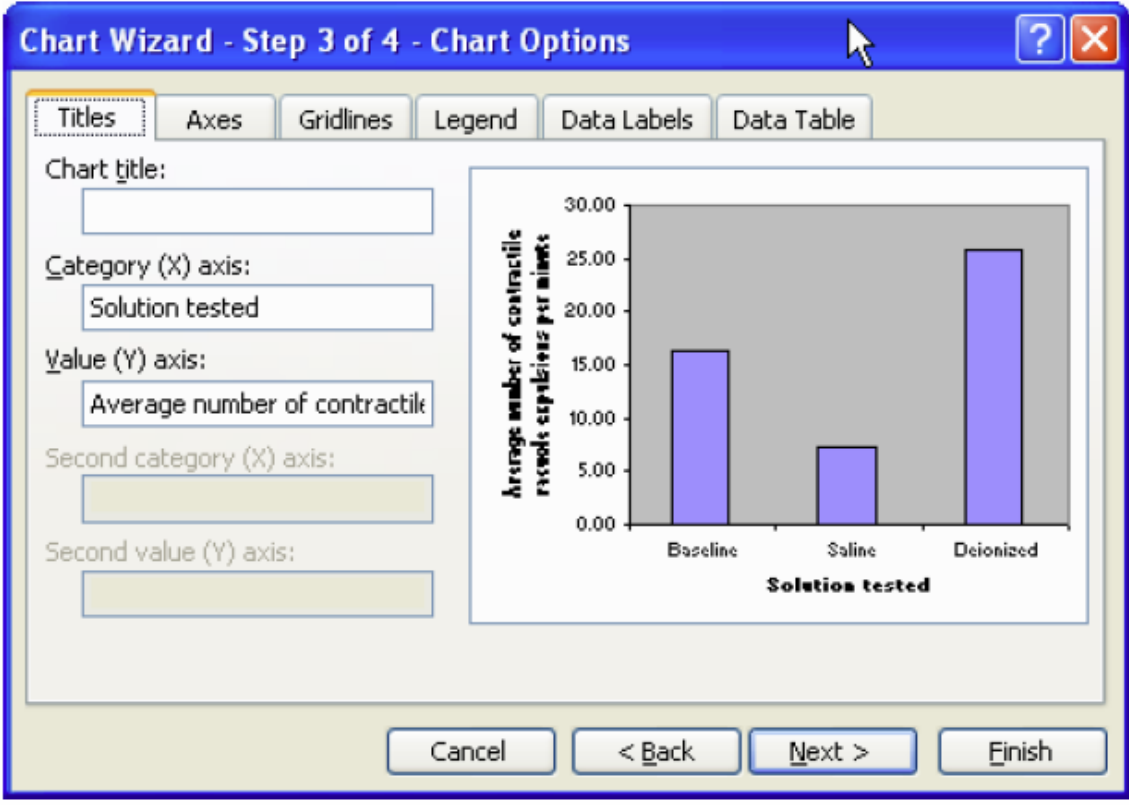

**איור :36 הכנת כותרות לצירי הגרף**

<span id="page-36-0"></span>5. שלב 4 מתוך 4: הצבת הגרף.

- .5.1 בשלב זה יוחלט היכן למקם את הגרף. ניתן להשאירו באותו דף שבו מצויים הנתונים או לחליפין להציבו בעמוד חדש.
	- .5.2 הבט בתפריט שמופיע [באיור 37](#page-37-0) לאחר שלב 3 ובחר את העדפתך.

Einish .5.3בסיום הקש

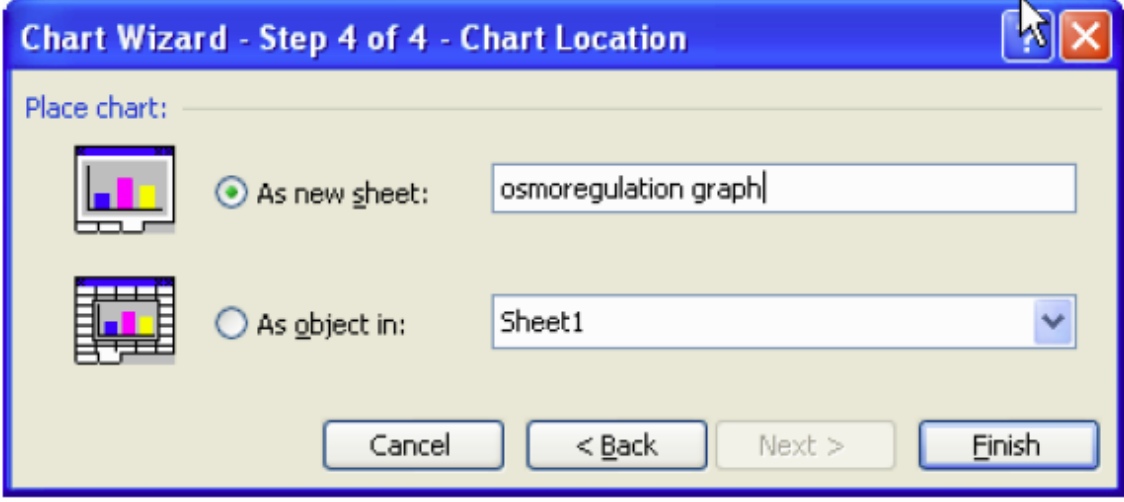

<span id="page-37-0"></span>**איור :37 מיקום הגרף בקובץ ה EXCEL**

#### **.4.3.3 שלב שלישי הצגת סמני סטיית התקן**

- .1 בעזרת העכבר הצב את הסמן על אחת מן העמודות בגרף.
- .2 לחץ על הלחצן הימני בעכבר ובחר בתפריט Series Data Format עצב סדרת נתונים.
	- .3 יפתח תפריט כמופיע ב [איור 38](#page-38-0) .
	- .4 תפריט זה מאפשר עיצוב הגרף. למשל צבע רקע הגרף פורמט העמודות וכולי. שוטט בתפריט ונסה אותו.
		- .5 בחר בלשונית Bars Error Y. לשונית זו מגדירה את סמן סטיית התקן לעמודות.
- .5.1תחת תפריט הצג Display בחר בBoth כלומר סמן שגיאה שמציג את סטיית התקן מעל ומתחת לממוצע.
- .5.2 כעת יש להגדיר היכן נתוני סטיית התקן לחן בתפריט מידת השגיאה Amount Error בחר מיוחד Custom .
	- .5.3יש לבחור את מקור הנתונים ל+ ול –

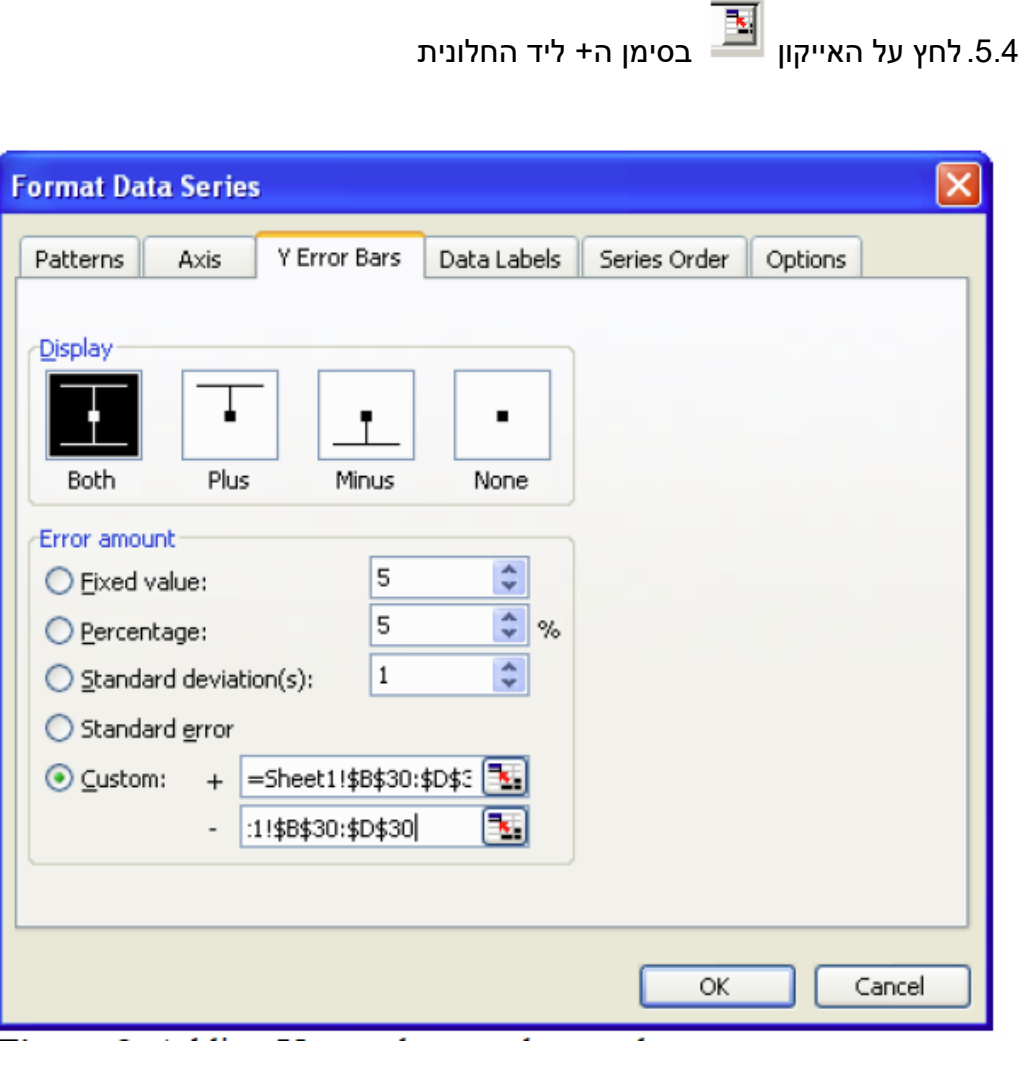

<span id="page-38-0"></span>**איור :38 הוספת סמני סטיית התקן**

- .5.5 לאחר בחירתך יופיע המצב של בחירת מקור הנתונים כמובא [באיור 39](#page-39-0)
	- .5.6 בחר בתאים המכילים את סטיית התקן Deviation Standard

.5.7חזור שנית על אותן פעולות עבור הסימן השלילי – כמופיע ב [איור 38](#page-38-0)

.5.8 לסיום לחץ OK.

<span id="page-39-0"></span>.5.9יתקבל הגרף המבוקש כמוצג [באיור .40](#page-39-1)

| 27 |                    | 24.88 | 15.19 | 29.62 |                                  |    |
|----|--------------------|-------|-------|-------|----------------------------------|----|
| 28 | 17<br>ॱ            | 11.1  | 6.49  | 15.19 |                                  |    |
|    | 29 Average         | 16.40 | 7.30  | 25.87 | Format Data Series - Custom +    |    |
| 30 | Standard Deviation | 10    | .43   | E OO  | $\angle$ =Sheet1!\$B\$30:\$D\$30 | FI |
| 31 |                    |       |       |       |                                  |    |

**איור :39 בחירת ערכי סטיית התקן לגרף**

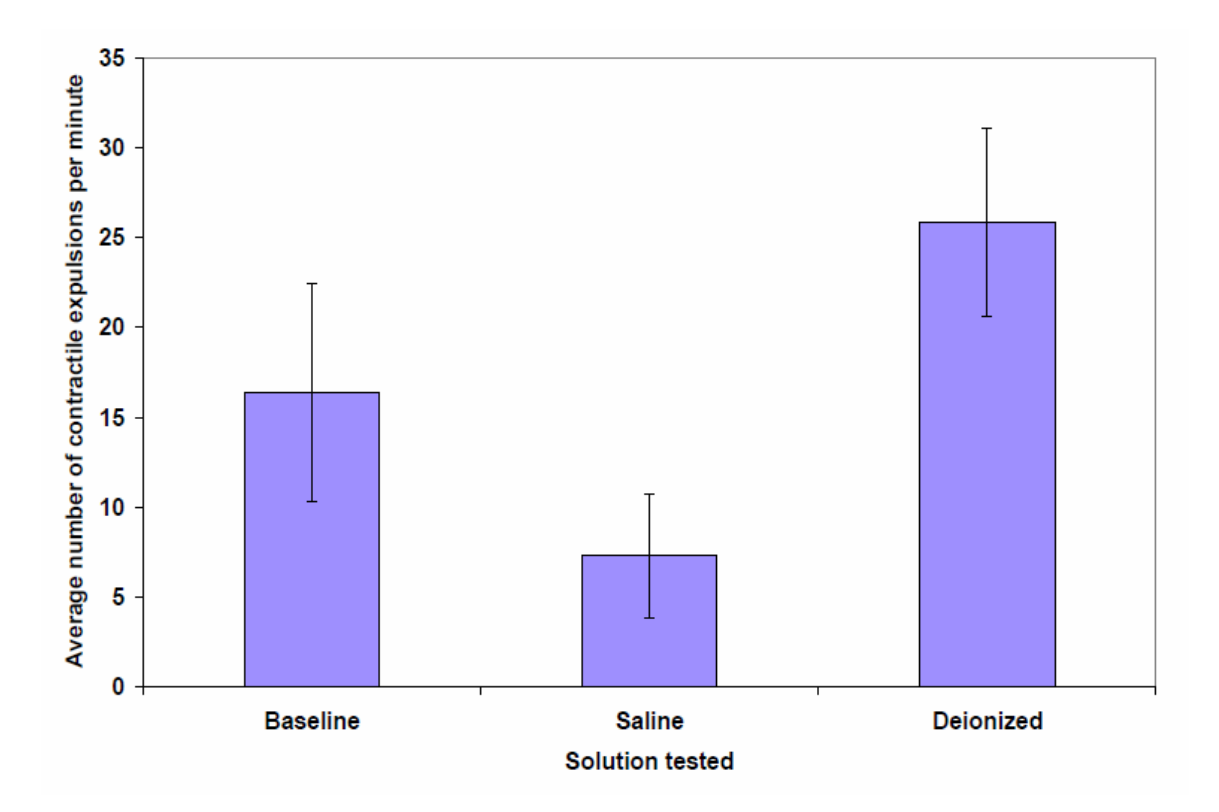

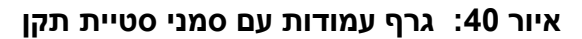

### <span id="page-39-1"></span>**.5 מקורות**

-1 בנושא EXCEL סטיית תקן גרף רציף קווי [http://www.ehow.com/how\\_5842610\\_create-standard-deviation-graph-excel.html](http://www.ehow.com/how_5842610_create-standard-deviation-graph-excel.html)

-2 בנושא EXCEL סטיית תקן גרף עמודות [http://jp2hs.org/wp-content/uploads/2014/08/10\\_Excel-Bar-Graph-Directions.pdf](http://jp2hs.org/wp-content/uploads/2014/08/10_Excel-Bar-Graph-Directions.pdf)

> -3 בנושא EXCEL סטיית תקן גרף רציף פיזור [http://academic.pgcc.edu/~ssinex/excelets/Dealing\\_with\\_Data.pdf](http://academic.pgcc.edu/~ssinex/excelets/Dealing_with_Data.pdf)